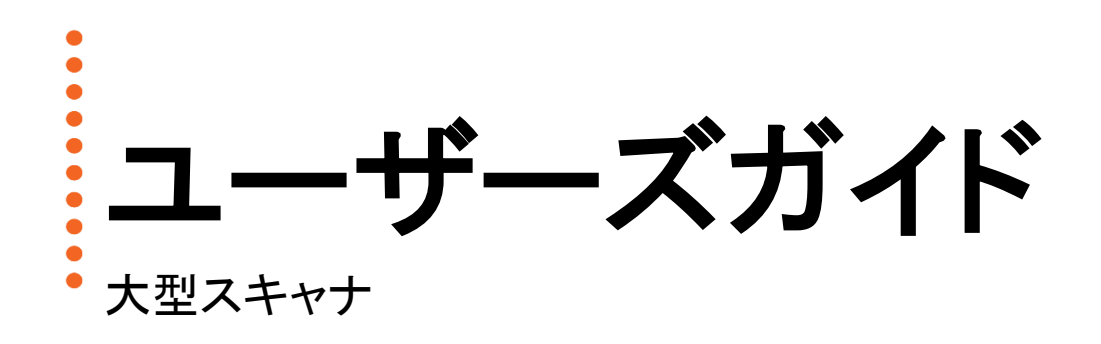

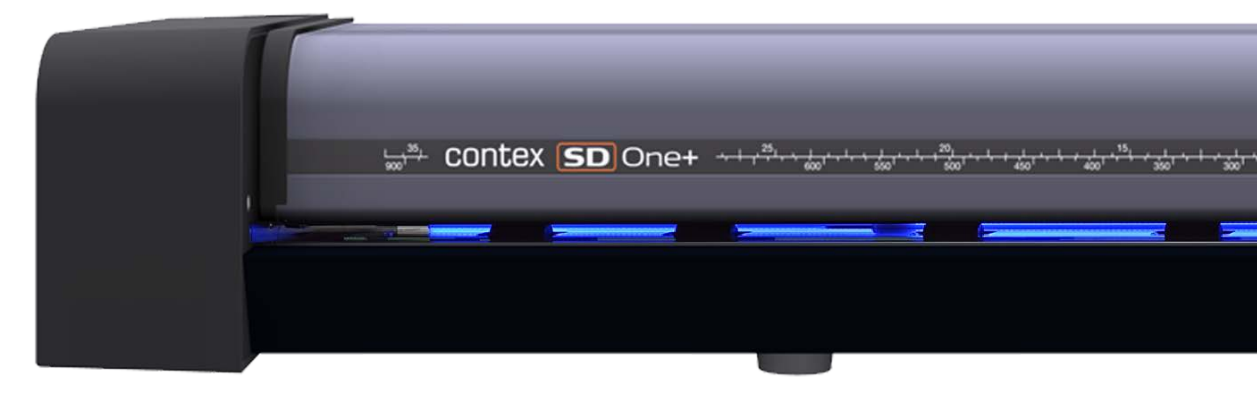

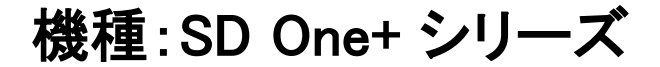

# このガイドについて

## <span id="page-1-0"></span>目次

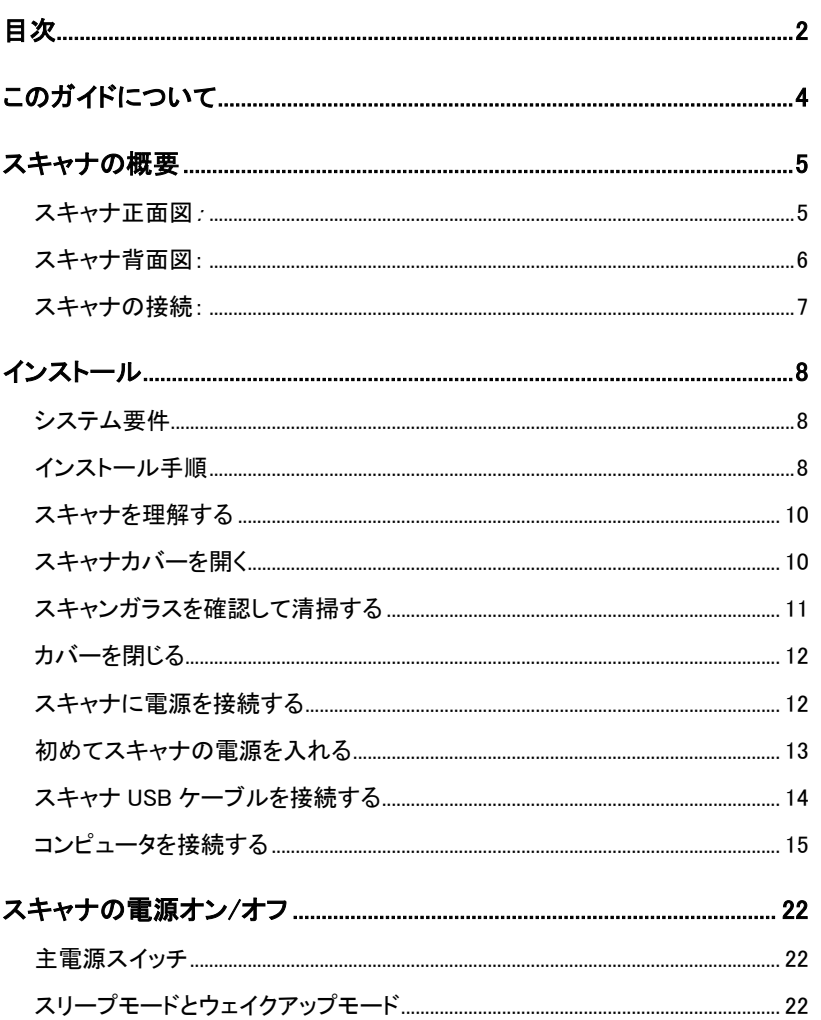

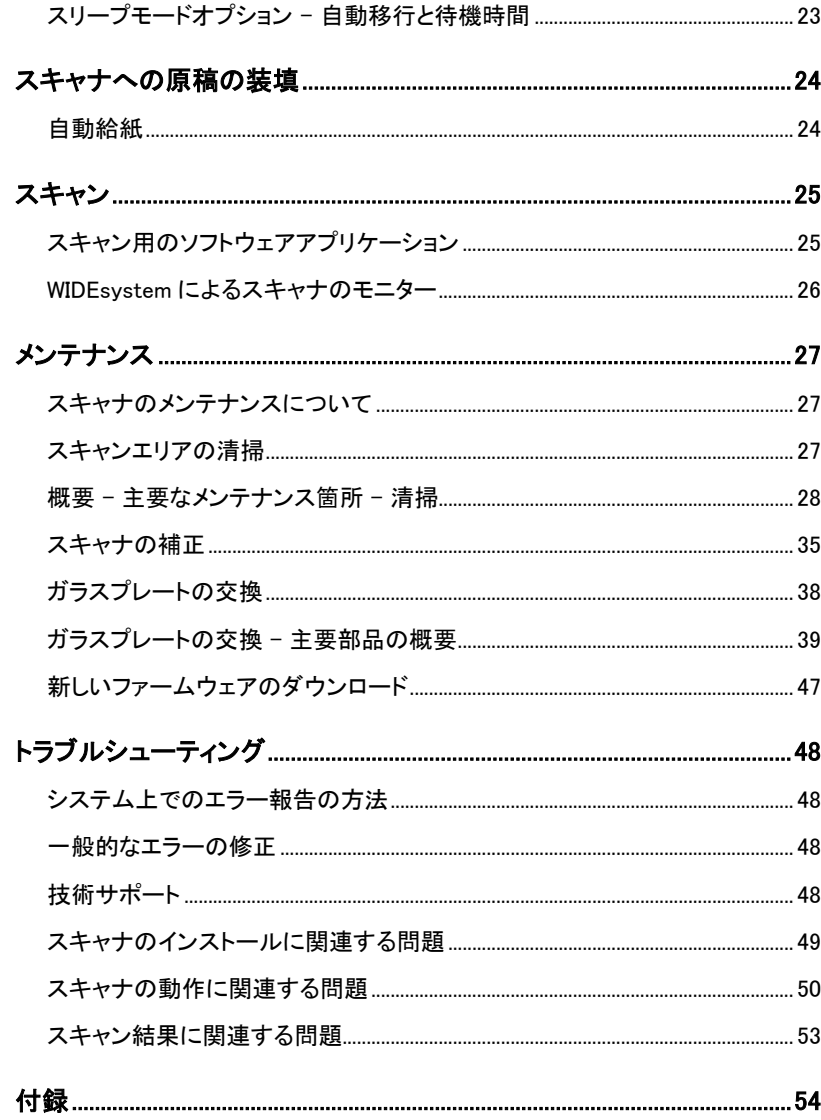

このガイドについて

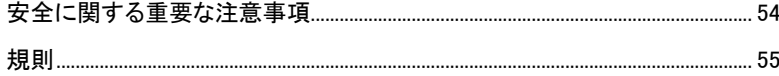

# このガイドについて インタイム インタイム インタイム しょうかい しょうかい しょうかい はんしょう しょうかい インタイム しゅうしょう しゅうしょう

## <span id="page-3-0"></span>このガイドについて

このガイドでは、大型スキャナの操作および保守の方法について説明します。

このガイドは、読者がコンピュータやオペレーティングシステムに関する基本的な 知識を備えていることを前提とし、それらに付属のマニュアルに含まれているよう な内容には触れません。

#### 以下の資料を必ずお読みください。

- 1. [「インストール」のセクション](#page-7-0) スキャナドライバのインストール方法を説明し ています。
- 2. WIDEsystem TOOLS USB の ws フォルダにある readme.htm ファイルインス トールや OS の互換性に関する最新情報が記載されています。
- 3. WIDEsystem TOOLS のヘルプ ドライバをインストールした後で、 [WIDEsystem](#page-24-2) を開き、F1 キーを押してください。スキャナでの WIDEsystem ア プリケーションソフトウェアの使用に関する情報が得られます。

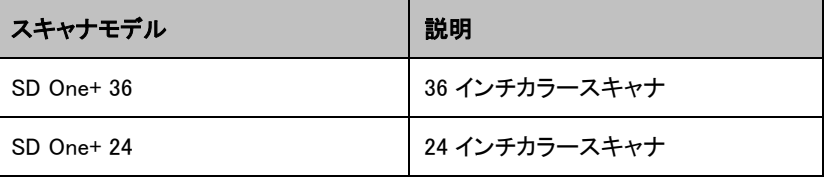

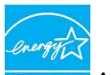

全シリーズのスキャナモデルがエナジースター® に準拠しています。

<mark>▲▲</mark>重要:必ずスキャナに付属の WIDEsvstem TOOLS USB またはその更新版 を使用してください。古いバージョンの WIDEsystem ソフトウェアは、スキャナモデ ルを検出しない場合があります。

■ 注記: Windows の互換性 - このスキャナおよびドライバは、Microsoft Windows OS の最新バージョンをサポートするようにテストおよび開発されていま す。特定の Windows バージョンに対するドライバおよびインターフェースのサポ ートは、マイクロソフトサポートライフサイクルポリシーに従います。そのため、こ のポリシーに応じて互換性仕様が変更されることがあります。最新の OS 互換性 仕様およびドライバについては、メーカーの Web サイトをご覧ください。

このユーザーズガイドは、次のモデルを対象としています。

## <span id="page-4-0"></span>スキャナの概要

<span id="page-4-1"></span>下図:スキャナを使用するために知っておく必要のある部品、ボタン、部分

## スキャナ正面図:

 $\bullet$  $\bullet$ 

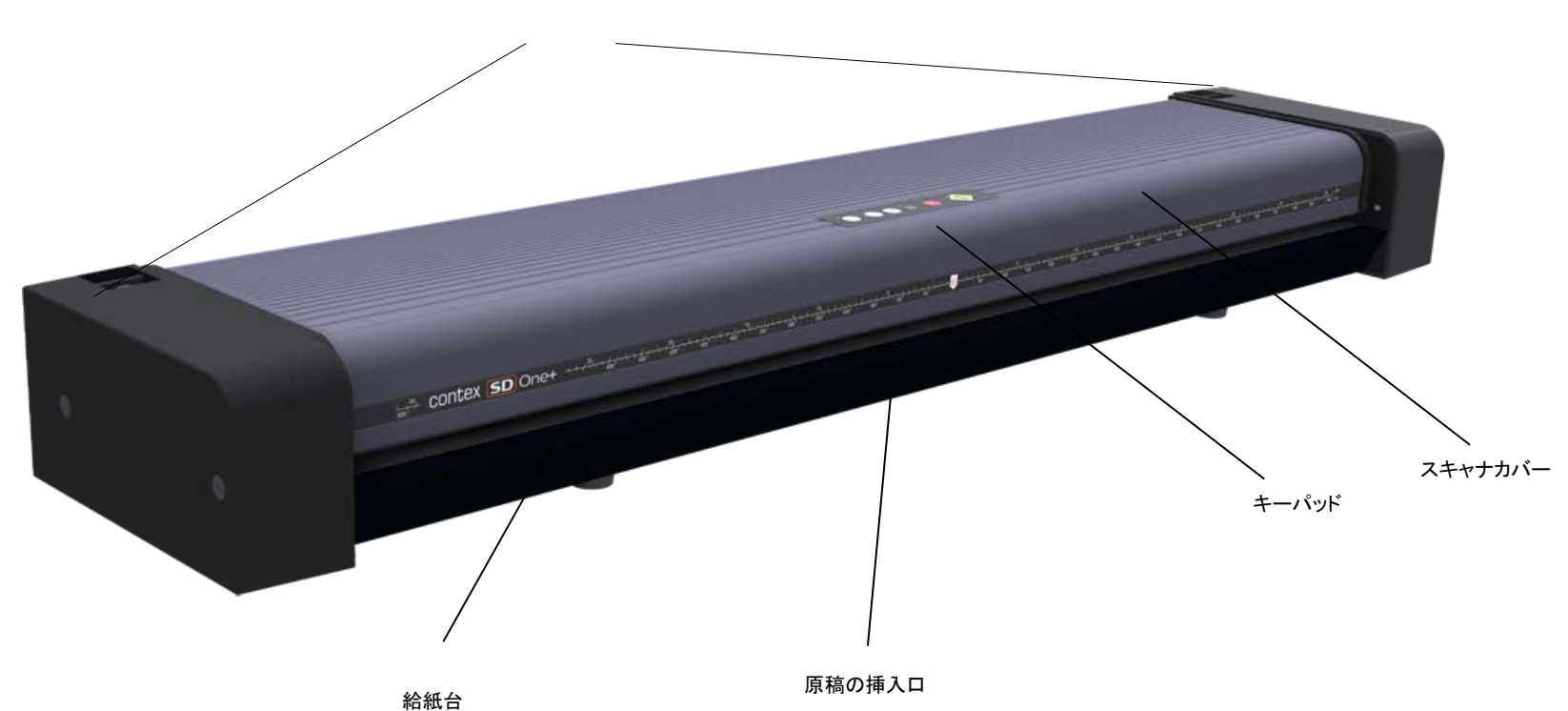

スキャナカバーを開く解除ボタン(メンテナンスで使用)

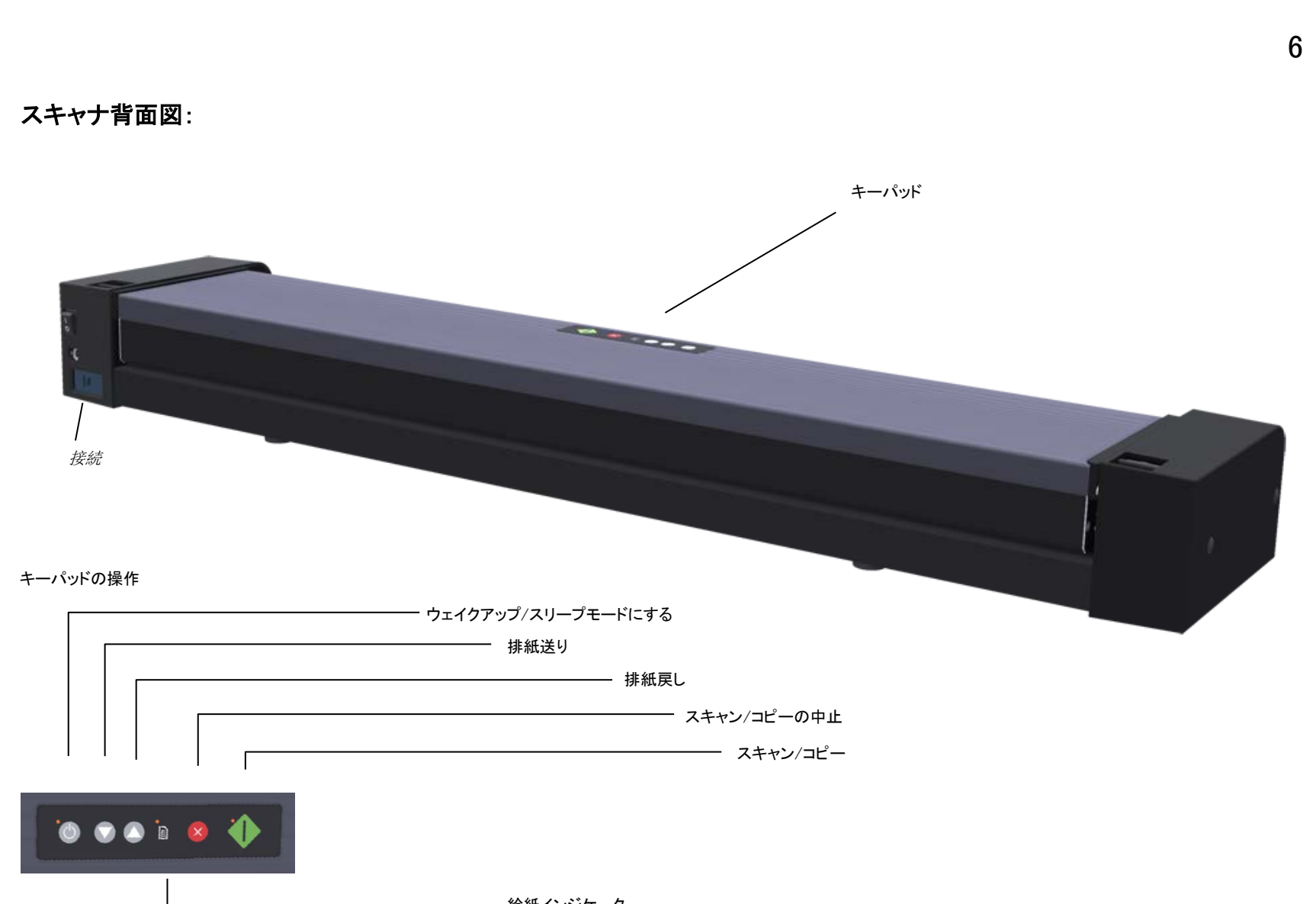

- 給紙インジケータ

<span id="page-5-0"></span> $\bullet$  $\bullet$  $\bullet$  $\ddot{\bullet}$ 

<span id="page-6-0"></span>スキャナの接続:

 $\bullet$  $\bullet$  $\bullet$  $\ddot{\bullet}$ 

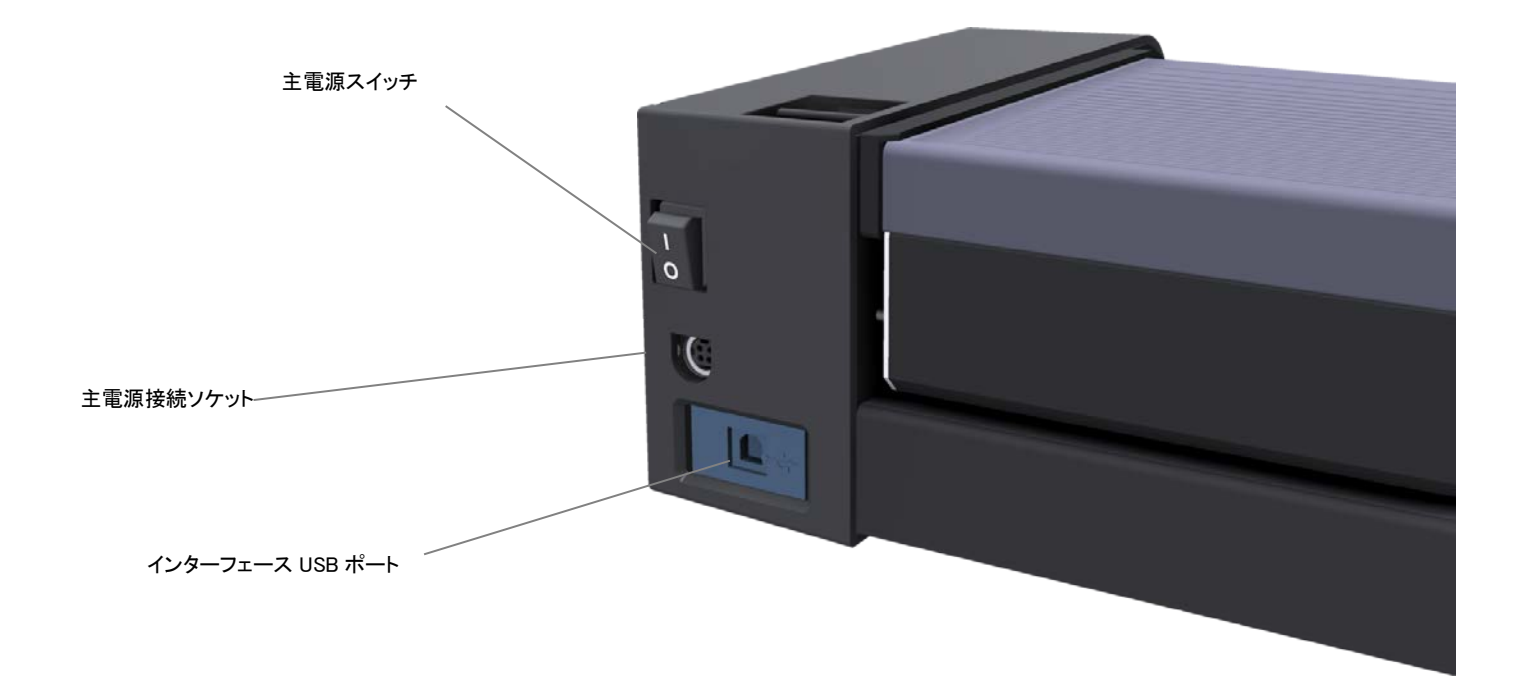

インストール おおとこ あいしゃ あいしゃ いっちゃく いっちゃく いちのみ 8 のはない おおとこ おおところ

## <span id="page-7-0"></span>インストール

以下の手順に従うことにより、スキャナおよびスキャナドライバをすばやく簡単にインストールできます。

## <span id="page-7-1"></span>システム要件

- PC またはサポートされているワークステーション。推奨動作環境:1.6GHz デュアルコアプロセッサ以上、2 GB RAM、5 GB のハードディスク空き領域、USB 2.0 インター フェース。
- 互換性のある Windows オペレーティングシステム WIDEsystem TOOLS USB の ws/readme.htm ファイルを参照してください。
- PC 上の有効化された USB ポート。
- スキャナに付属の WIDEsystem TOOLS USB。
- スキャンソフトウェアまたは互換性のあるサードパーティ製ソフトウェア(または両方)[。「スキャン用のソフトウェアアプリケーション」を参照してください。](#page-24-1)
- アース付きコンセント。

## <span id="page-7-2"></span>インストール手順

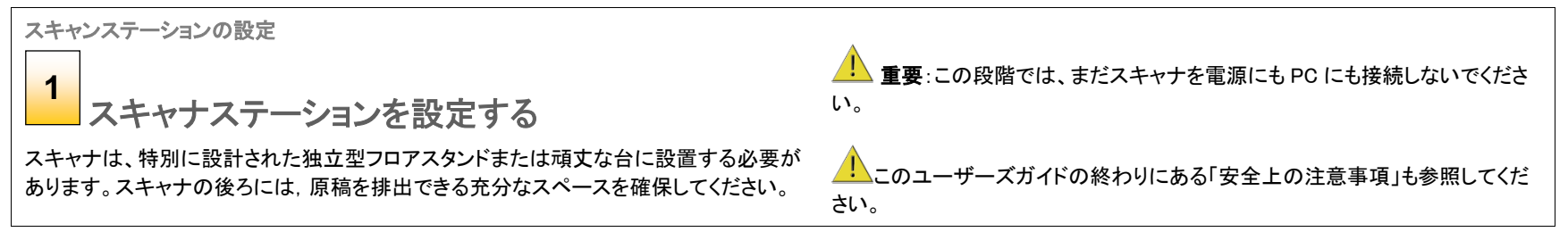

インストール 9

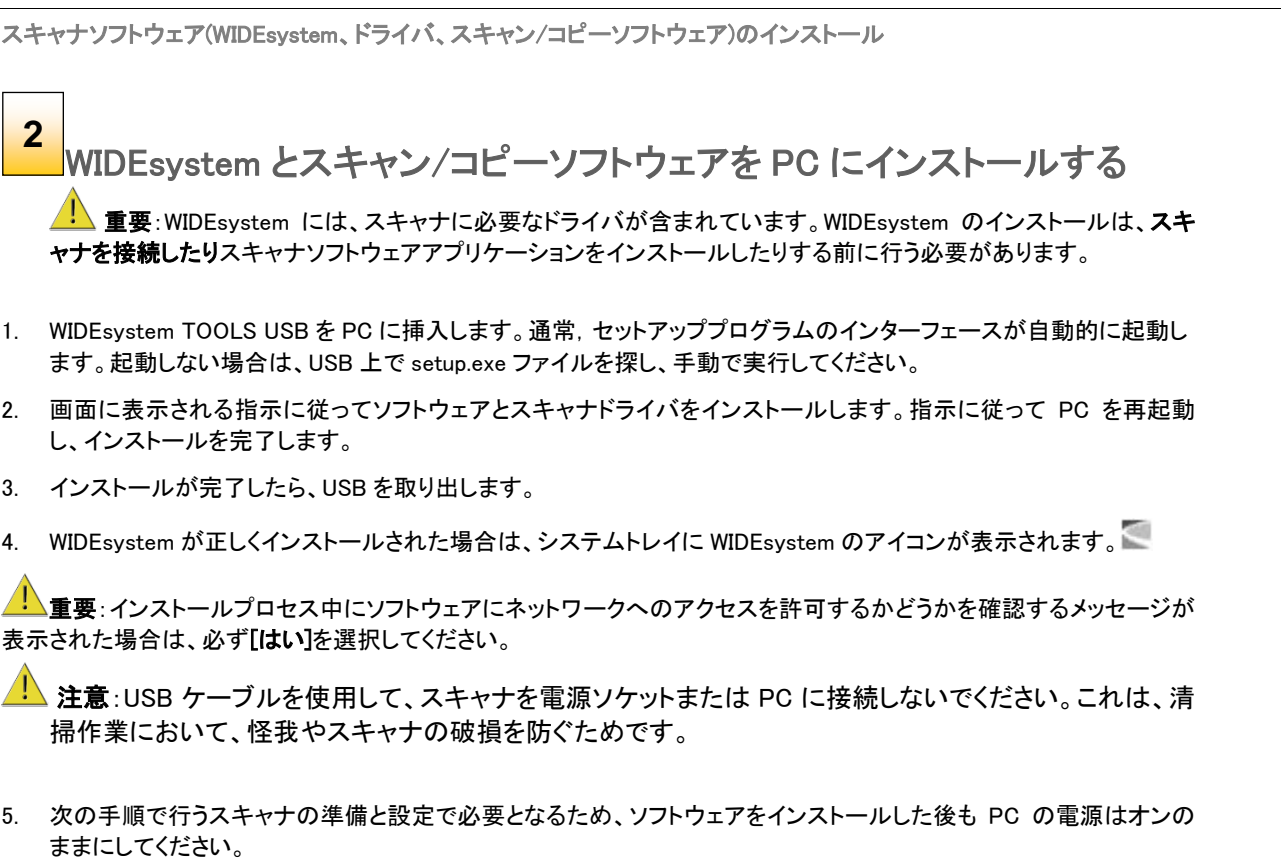

インスト―ル インスト スタックス しゅうしゃ しゅうしゃ しゅうしゅん しゅうしゅうしょう

## <span id="page-9-0"></span>スキャナを理解する

スキャナの清掃

給紙台を清掃する **3**

スキャナの外側および内部を軽く拭き、輸送中に付着したほこりを取り除き ます。清掃は給紙トレイから始めてください。

給紙トレイとは、挿入口の前の平らな面のことです。給紙トレイをよく拭いてく ださい。スキャナの使用を開始する際に、スキャンエリアに原稿とともにほこ りが入り込まないように、給紙トレイを清掃します。

## <span id="page-9-1"></span>スキャナカバーを開く

## スキャナの清掃 **4**スキャナカバーを開く –カバー解除ボタンを 押す スキャナの梱包および輸送中に内部のスキャンエリアにたまったほこりを拭き 取ります。最初に、スキャナの両側面のカバーの奥側にある解除ボタンを使 用して、スキャナカバーを開きます。 1. スキャナの前に立ちます。 2. 各解除ボタンのロックが外れるまで両方の解除ボタンを指で引き上げま す。

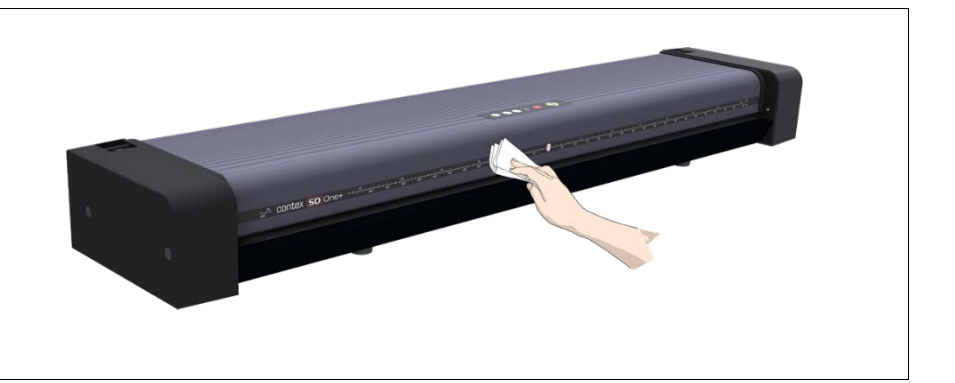

インスト―ル おおとこ しょうしゃ いっちゃく しゅうしょく いちのみ いちのみ はんしょう いちのみ

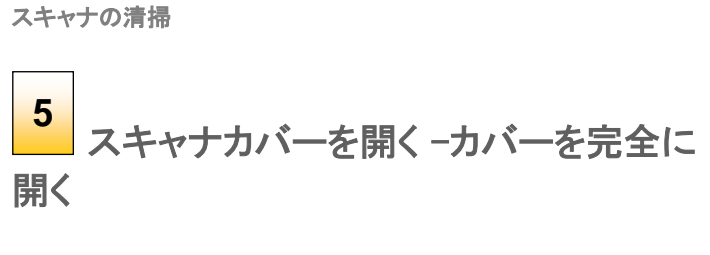

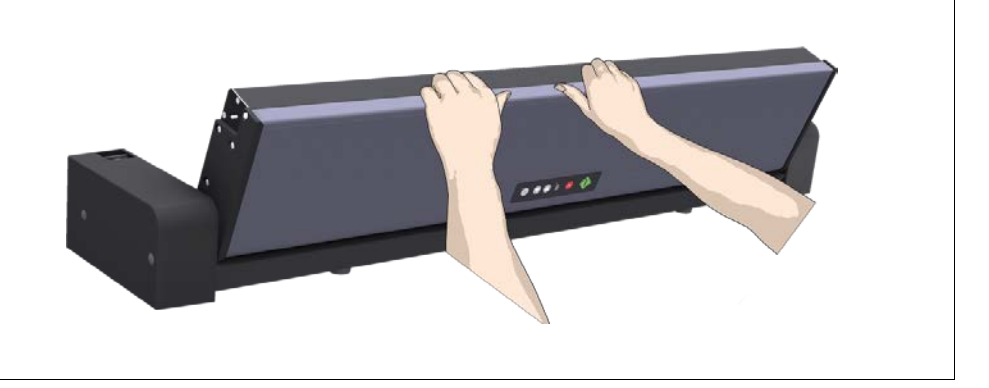

カバーの端を持って手前に引き上げます。スキャナカバーが止まるま で完全に開きます。

## <span id="page-10-0"></span>スキャンガラスを確認して清掃する

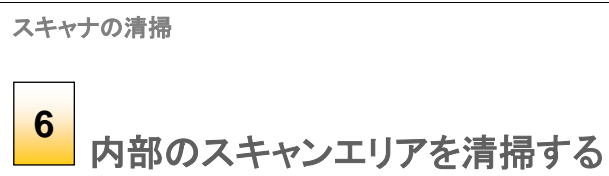

糸くずの出ないきれいな乾いた布を使用して、内部のスキャンエリアのほこ りを拭き取ります。

ガラスプレートに汚れが付着していて乾いた布では落ちない場合は、このガ イドの後半の[「スキャンエリアの清掃](#page-26-2) 」に記載されたスキャンガラスと周辺部 の清掃方法を参照してください。

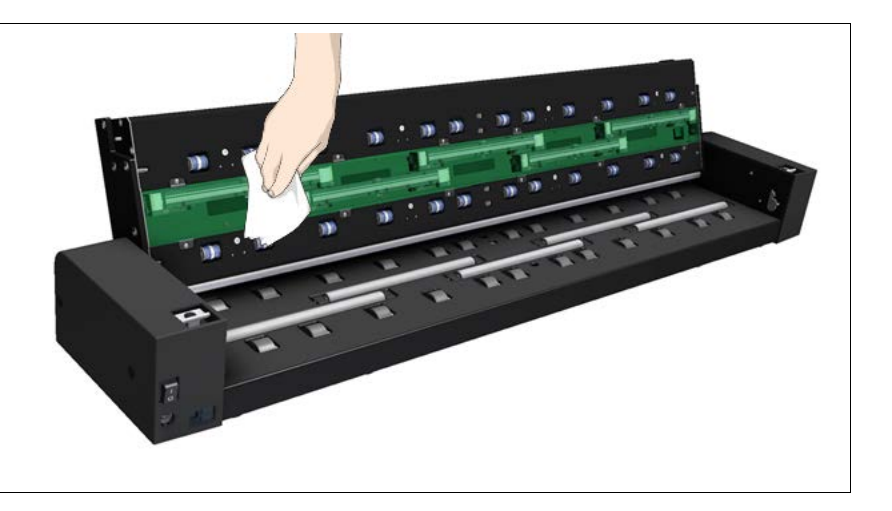

インスト―ル インスト スタックス しょうしゃ しゅうしゃ しゅうしゅん しゅっぱん はんしゅう はんしょう はんしゅう はんしゅう はんしゅう はんしょう

## <span id="page-11-0"></span>カバーを閉じる

#### スキャナの清掃

スキャナカバーを閉じる **7**

内部のスキャンエリアの清掃が完了したら、カバーを閉じます。

- 1. スキャナカバーの上部に手を当て、両方の解除ボタンがカチ ッと音がして元の位置に戻るまで押し下げます。
- 2. 解除ボタンから少し指を離し、カバーを軽く引き上げて、完全 に閉まっていることを確認します。

# $\overline{1}$

## <span id="page-11-1"></span>スキャナに電源を接続する

# 電源ケーブルの接続 日源アダプタをスキャナに接続する コードの平らな面を上に向けて、スキャナの背面にあるソケットにプラグをゆっくり押し 込みます。プラグをソケットに無理やり押し込まないように注意してください。 電源アダプタに電源ケーブルを接続します。 **8**

インスト―ル 13

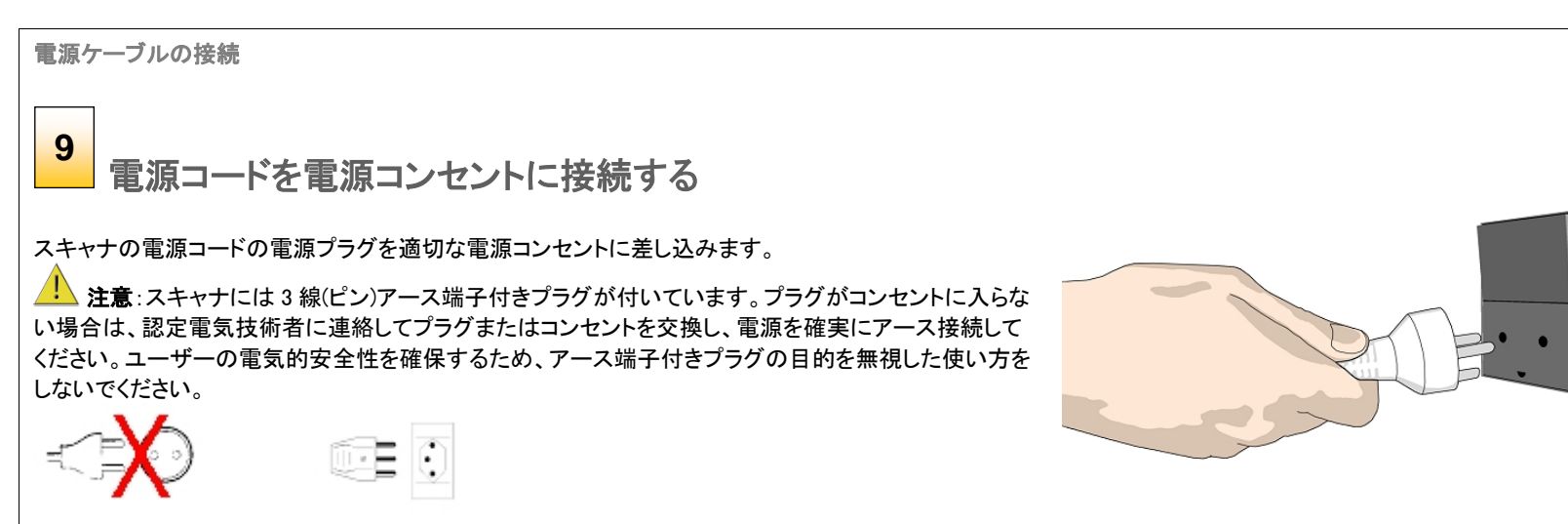

## <span id="page-12-0"></span>初めてスキャナの電源を入れる

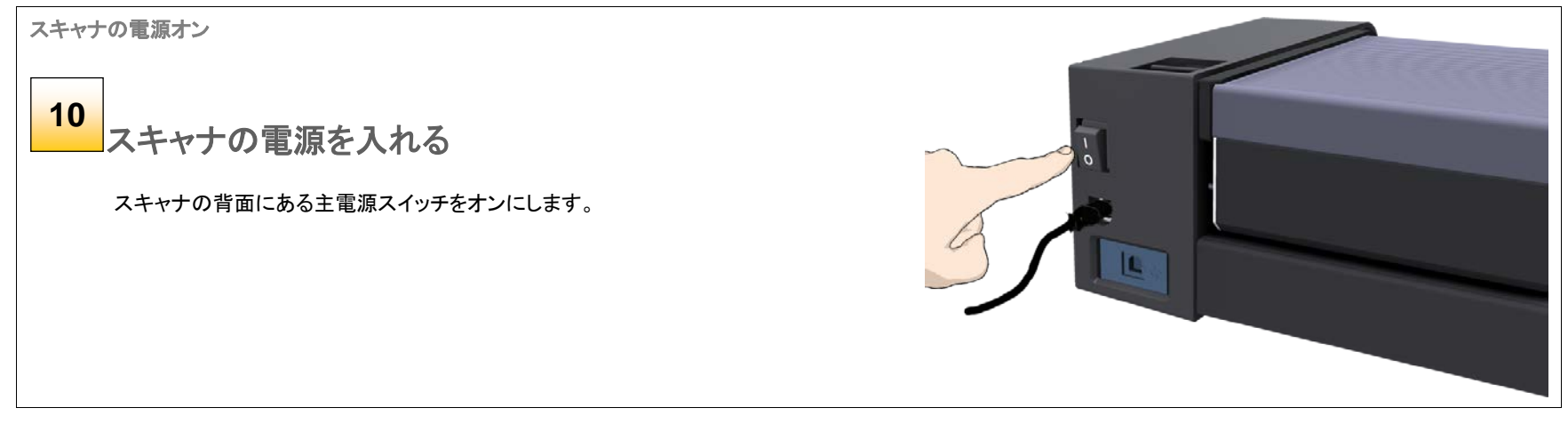

インストール りょうしょう しゅうしょく いんじょう しょくしゅう いんりょく いんしゅう いんしゅう いんしゅう

## <span id="page-13-0"></span>スキャナ USB ケーブルを接続する

USB ケーブルの接続

スキャナに USB ケーブルを接続する **11**

B コネクタ(正方形のコネクタ)をスキャナの USB ポートに接続します。

USB インターフェースはスキャナの背面にあります。

重要:USB ケーブルのもう一方のコネクタをコンピュータに接続しないでください。

規則について:このスキャナは、EMC 規格 EN55022 および FCC 規則第 15 章に準拠することがテスト により確認されています。規格への準拠を維持するために、スキャナに付属のインターフェースケーブル以 外は使用しないでください。

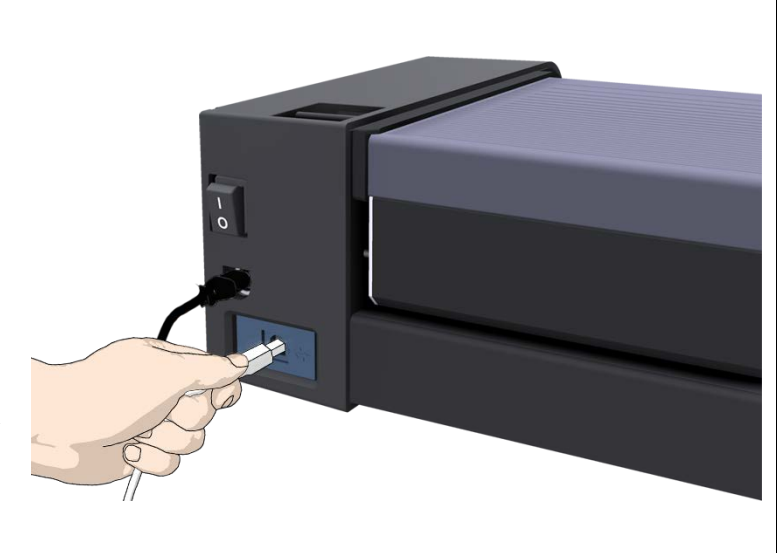

インストール けいしょう しゅうしょう しゅうしょく しゅうしょく いちのしょく いちのしょく

## <span id="page-14-0"></span>コンピュータを接続する

USB ケーブルの PC への接続

#### USB ケーブルを PC に接続する **12**

- 1. PC 側で、WIDEsystem が実行されていることを確認します。システムトレイに WIDEsystem の アイコンが表示されます。
- 2. WIDEsystem が実行されていない場合は、[プログラム]メニューから WIDEsystem を選択し、 手動で起動してください。
- 3. 前の手順のとおりに USB ケーブルがスキャナに接続されていることを確認してください。
- 4. A コネクタ(平たいコネクタ)をコンピュータの USB ポートに接続します。

**者 注記:PC の背面にある未使用の USB ポートを使用することをお勧めします。PC のモデルによ** っては、前面の USB ポートを使用するとパフォーマンスに影響することがあります。

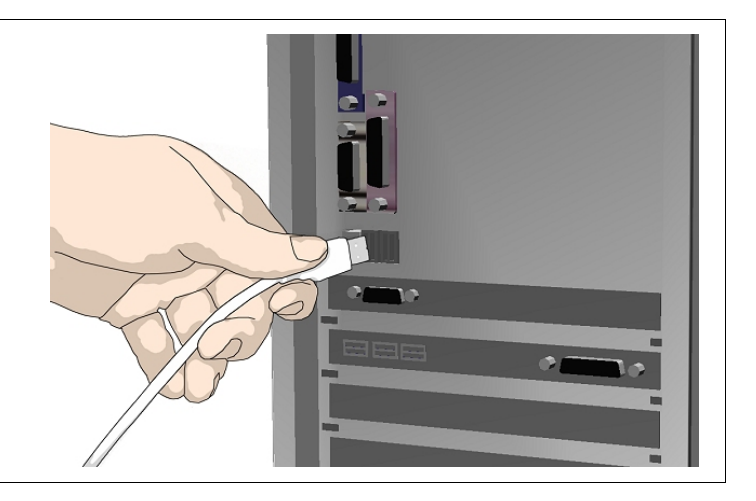

## スキャナのインストール スキャナインストールウィザニード\* **13**インストールウィザードが起動する 1. ドライバがスキャナを検出し、スキャナインストールウィザードを起動します。 2. 初回のインストールでは、20 秒後に WIDEsystem スキャナインストールウィザードが起動します。 3. インストールウィザードが起動しない場合は、次のいずれかまたは複数の操作を行ってください。 a. スキャナおよび PC で USB ケーブルをいったん外し、再度接続します。 b. USB ケーブルがスキャナと PC にしっかり接続されていることを確認します。

- c. PC の別の USB ポートを使用します。
- d. USB ケーブルがスキャナの背面にある USB と表示されたポートに接続されていることを 確認します。

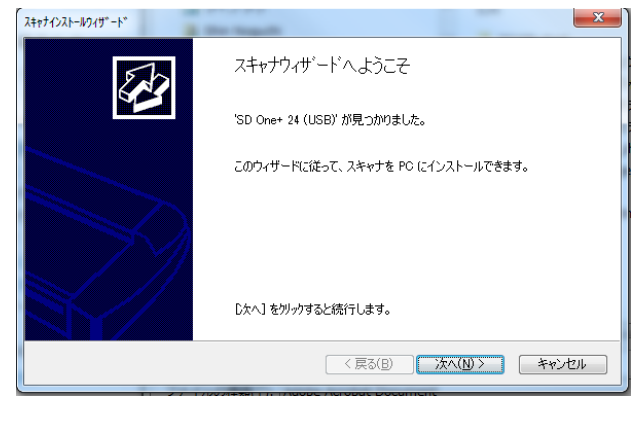

インストール けいしょう しゅうしょう しゅうしょく しゅうしょく しゅうしょく しゅうしょく

スキャナのインストール

#### Windows がスキャナをインストールする 1. [次へ]をクリックし、画面に表示される指示に従って PC にスキャナをインストールし **14**

- ます。
- 2. スキャナインストールプロセスの大部分は自動的に実行されます。
- 3. 完了メッセージが表示されるまで待ってください。
- 4. 完了したら、[次へ]をクリックします。

▲▲重要:インストールプロセス中にソフトウェアにネットワークへのアクセスを許可する かどうかを確認するメッセージが表示された場合は、必ず「はい]を選択してください。

スキャナのインストール

エネルギースターの待機時間を設定する **15**

出荷時には、スキャナは事前に設定された待機時間(スキャナが動作していない時間)が経過 すると自動的にスリープモードに切り替わるように設定されています。国際エネルギースター に準拠したデフォルトの待機時間は 15 分です。

頻繁にシャットダウンしないように待機時間を長くすることもできます。

待機時間の設定を変更するか、[スリープモードにしない]を選択してスリープモードへの自動 切り替えをオフにしてください。

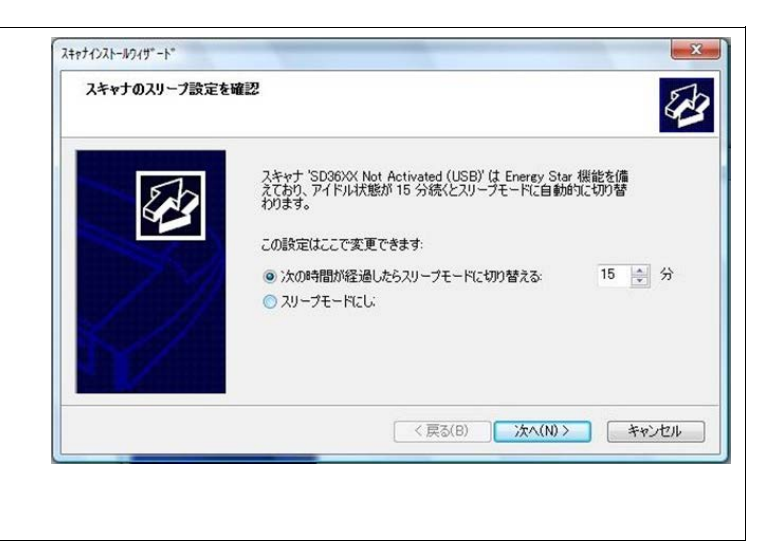

インストール けいしょう しょうしょう しゅっぱん しゅっぱん しゅっぱん しょくしゅう はんしょう

#### スキャナのライセンス認証

#### スキャナのライセンス認証を行う **16**

このスキャナを使用するためには、まずライセンス認証を行う必要がありま す。スキャナ認証ウィザードの指示に従ってください。

■ 注記:スキャナのサプライヤーが事前にライセンス認証を行っている場合もあります。スキャナのラ イセンス認証が完了している場合、ウィザードでは、この手順と次の手順 16a および 16b が省略されま す。

#### ライセンスキーと認証コードについて:

- スキャナに付属のライセンスキーを入力する必要があります。
- ライセンスキーをお持ちでない場合は、販売店に問い合わせてください。
- オンライン認証では、ライセンスキーのみが必要です。
- 手動でライセンス認証を行う場合は、認証コードも必要になります。認証コードは,販売店ま たはメーカーのライセンス Web サイトから入手できます。認証コードをメーカーのライセンス Web サイトから入手する場合は、手動認証の手順(下記)に従ってください。

#### スキャナのライセンス認証を行うには

- 1. [認証]ボタンをクリックして認証ウィザードを起動します。
- 2. スキャナのライセンス認証には、オンラインと手動の 2 つの方法があります。
- 3. PC がインターネットに接続されている場合は「オンライン]を選択し、そうでない場合は「手動]を 選択します。
- 4. [オンライン]を選択した場合は、手順 16a に進みます(16b は飛ばします)。[手動]を選択した場 合は、手順 16b に進みます(16a は飛ばします)。

<mark>. \</mark> 重要: インストールプロセス中にソフトウェアにネットワークへのアクセスを許可するかどうかを確認 するメッセージが表示された場合は、必ず「はい]を選択してください。

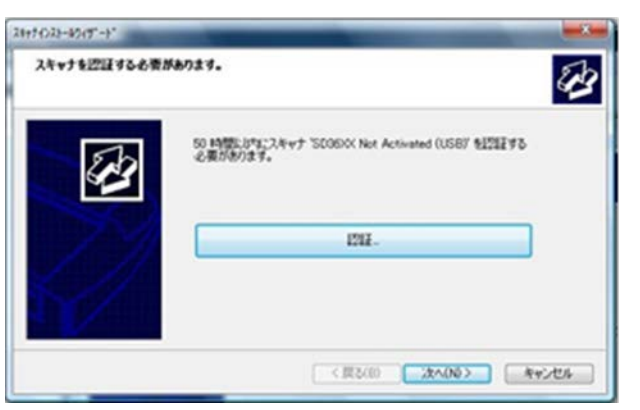

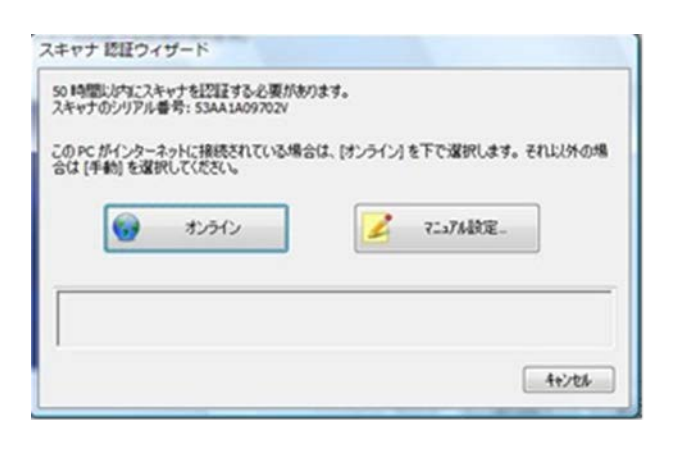

インスト―ル 18

 $\bullet$ 

オンライン認証 **16a**

オンライン認証は非常に簡単です。必要なのはライセンスキーだけです。 ライセンス認証の方法として[オンライン]を選択すると、右上に示すダイアログが表示されます。

- 1. [ライセンスキー]フィールドにライセンスキーを入力します。
- 2. ライセンスキーを入力すると、すぐにキーが認証され、有効なキーであれば、ダイアログ の中央の右寄りに緑色のチェックマークが表示されます。
- 3. 続行するには、[認証]ボタンをクリックします。
- 4. ライセンス認証が成功したことを示す[成功]ダイアログが表示されます。

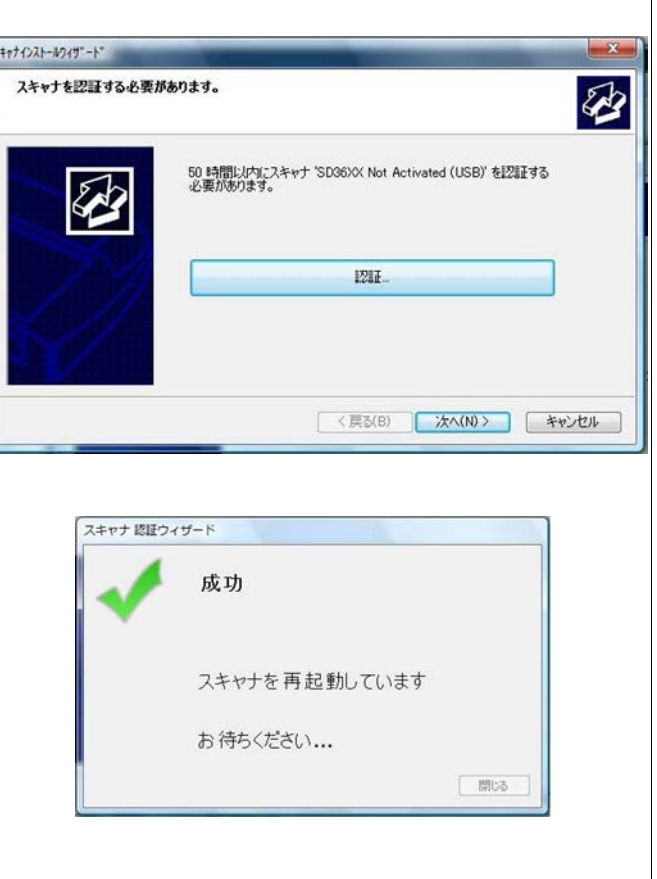

インストール りょうしょう しゅうしょう しゅうしょく しゅうしょく いちのしょく いちのしょく

#### スキャナのライセンス認証 - 手動

#### **16b**

## 手動認証

- ライセンスキーを用意しておく必要があります。ライセンスキーをお持ちでない場 合は、販売店に問い合わせてください。
- 手動認証には認証コードを使用します。認証コードを生成するためには、ライセ ンスキーとスキャナの ID (シリアル番号またはハードウェア ID)が必要です。スキ ャナの ID はスキャナから読み取られ、ウィザードによって表示されます(\*1)。
- インターネットにアクセスする必要があります(使用するデバイスは何でもかまい ません)。インターネットに接続したうえで、ライセンスキーと ID を入力することに より、認証コードを取得できます。
- 以下の手順を実行します。
	- 1. ライセンス認証の方法として[手動]を選択した場合は、空のフィールドに認 証コードを入力するように要求されます。[次へ]をクリックして認証コードを 取得します。
	- 2. 手動認証ウィザードの指示が表示されます。実際のスキャナの ID をメモし てください。これは、ウィザードが表示するハードウェア ID または S/N (シリ アル番号)です(\*1)。次の手順で認証コードを取得するために,この ID が必 要になります。
	- 3. www.Licenseactivate.com にアクセスします。
	- 4. [ライセンス認証]という Web インターフェースで、所定のフィールドにライセ ンスキーを入力します。
	- 5. スキャナの ID を入力します。これは、手順 2 で説明したようにウィザードが 表示するハードウェア ID または S/N (シリアル番号)です。
	- 6. Licenseactivate.com Web サイトによって生成された認証コードをメモまた はコピーします(\*2)。
	- 7. 手動認証ウィザードのダイアログ(\*3)に認証コードを入力するか貼り付け て、[次へ]をクリックします。
	- 8. スキャナが認証されます。認証が完了すると、成功したことを知らせるメッ セージが表示されます。

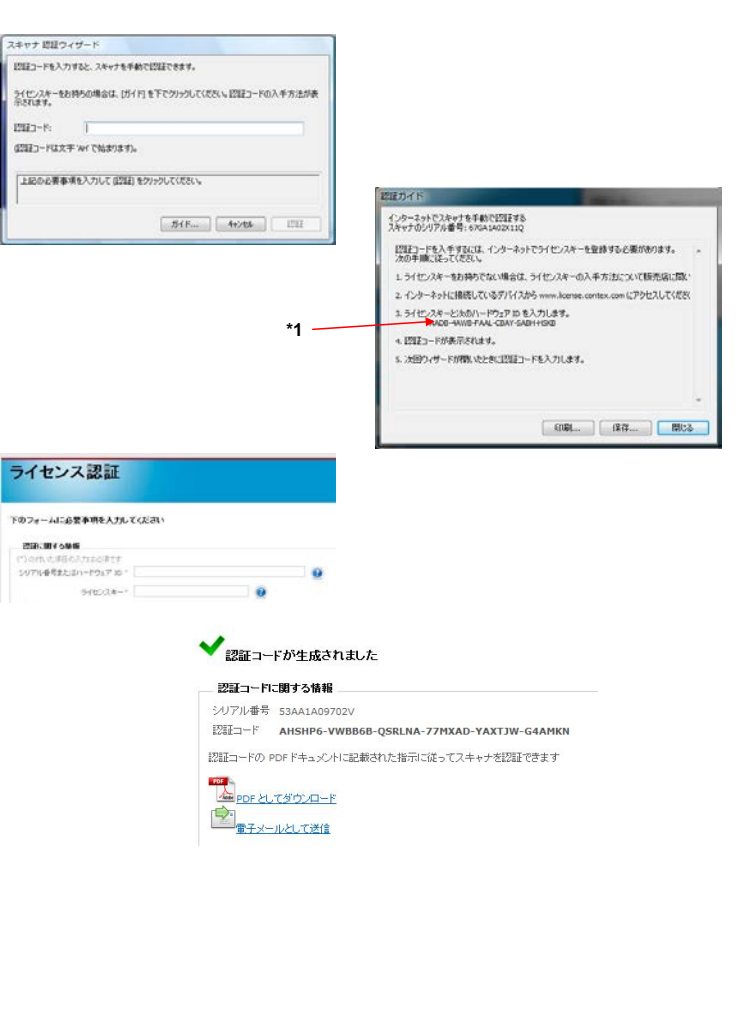

インストール 20

 $\bullet$  $\ddot{\bullet}$ 

 $\ddot{\bullet}$ 

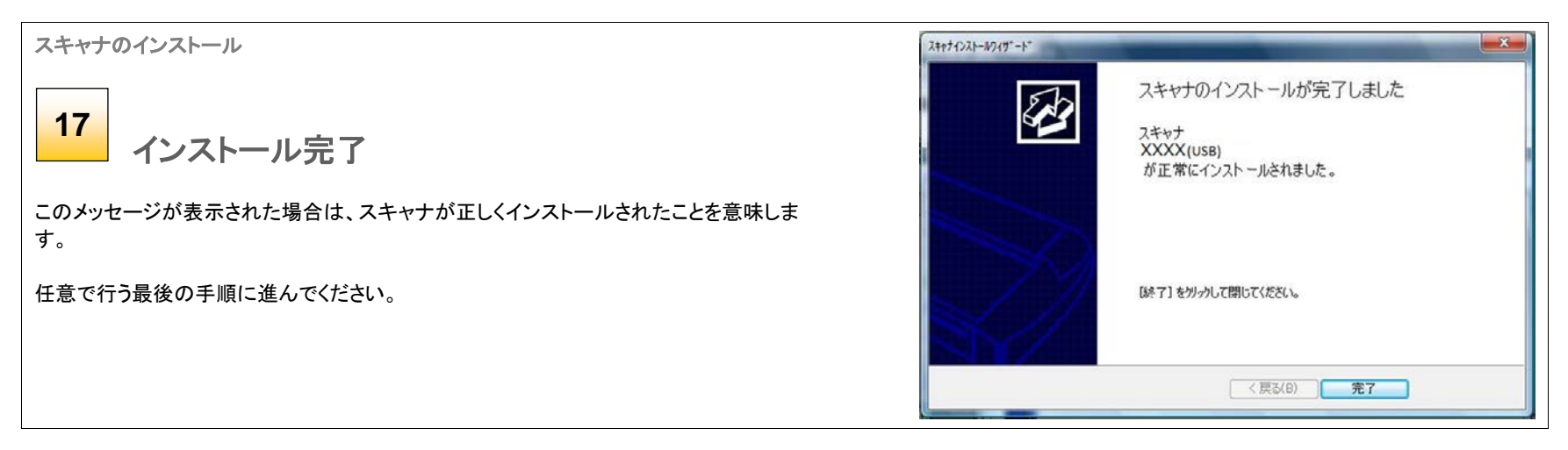

インスト―ル 21

#### スキャナをネットワーク上の共有スキャナに設定する(任意) **18**

スキャナを LAN 上の他の PC で使用可能にすることができます。これを「共有」といいます。スキャナのライセンス認証を行 った後で、WIDEsystem を使用して「共有スキャナ」として設定することができます。

- 1. WIDEsystem プログラムアイコン をダブルクリックして、「ネットワーク]タブを選択します。
- 2. 次のオプションを選択します:ネットワーク上でスキャナを共有します。
- 3. [OK] ボタンを押して、設定を受け入れます。

ほとんどの LAN システムでは、以上で設定が完了します。ただし、システムによっては、個々の通信ポート番号などの高度 な設定を適用する必要があります。 LAN 管理者に連絡し、[高度な設定]の設定方法を確認してください。

■ 注記: WIDEsystem を開き、<F1>キーを押すと、[ネットワークの設定]の手順およびオプションに関する詳細なオンライン ヘルプが表示されます。

注記:スキャナを使用する LAN 上の PC には、WIDEsystem および互換性のあるスキャン/コピーソフトウェアがインスト ールされている必要があります。

## <span id="page-21-1"></span><span id="page-21-0"></span>主電源スイッチ

主電源スイッチはスキャナの背面にあります。

- スイッチの上側("I"と書かれている側)を押すと、主電源がオンになります。
- スイッチの下側("O"と書かれている側)を押すと、主電源がオフになります。

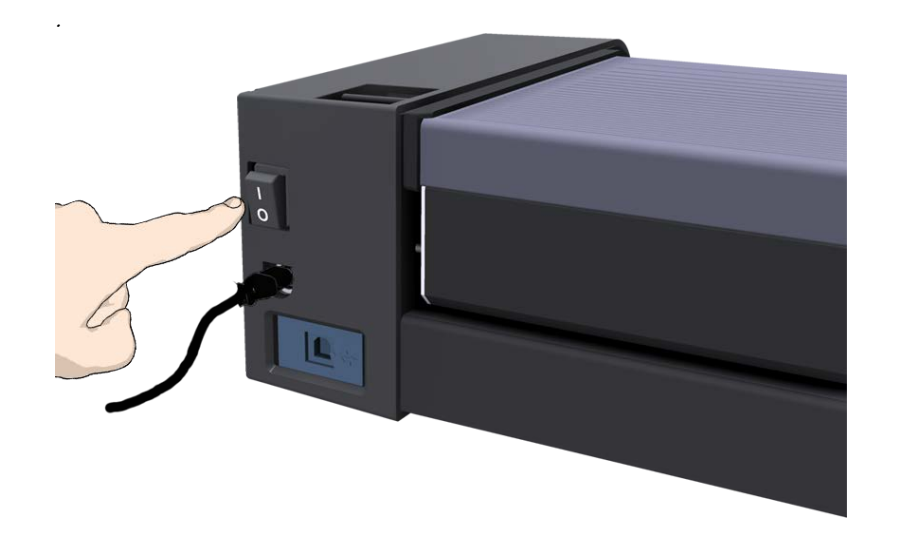

## <span id="page-21-2"></span>スリープモードとウェイクアップモード

主電源スイッチをオンにしたままで、スキャナの電源はスリープモードとウェイク アップモードになります。スリープモードは省電力モードです。スリープモードでは、 スキャンを行うことはできません。ウェイクアップモードは、完全な電源オンの状 態であり、スキャナが動作可能となります。

スキャナは、以下の場合にウェイクアップモードからスリープモードに切り替わり ます。

• 自動:事前に設定された待機時間が経過したとき(次の[「スリープモードオプ](#page-21-3) [ション」](#page-21-3)を参照)。

スキャナは、以下の場合にスリープモードからウェイクアップモードに切り替わり ます。

<span id="page-21-3"></span>• スキャナに原稿を給紙したとき。

スキャナの電源オン/オフ23

## <span id="page-22-0"></span>スリープモードオプション - 自動移行と待機時間

出荷時には、スキャナは事前に設定された待機時間(スキャナが動作していない 時間)が経過すると自動的にスリープモードに切り替わるように設定されています。 この待機時間を通常のワークフローに合わせて増減できます。

#### ■ 注記:待機時間を変更するオプションはインストールプロセス中に表示され るため、スキャナをインストールしたユーザが既に変更している可能性がありま す。

#### スリープモードオプションを変更/設定するには

- 1. システムトレイの WIDEsystem アイコン をダブルクリックし、WIDEsystem プログラムを開きます。
- 2. [タイマー]タブを選択します。
- 3. [自動的にスリープモードになります]オプションをオンまたはオフにします。
- 4. [自動的にスリープモードになります]オプションをオンにしない場合は[、手動](#page-21-3) [によるスリープモードへの切り替え方法を使用する必要があります。](#page-21-3)
- 5. [自動的にスリープモードになります]オプションをオンにした場合は、次の手 順に進み、[待機時間]を設定する必要があります。
- 6. [スリープモードに移行するまでの時間設定]の値を設定します。ここでは、ど れだけの時間アイドル状態が続いた場合にスキャナが自動的にスリープモ ードに移行するかを分単位で指定します。
- 7. [適用]をクリックして、設定をスキャナのメモリにダウンロードします。

□自動的に待機モードになります 待機モードに移行するまでの時間設定(分):  $\Rightarrow$ 15

WIDEsystem プログラムのスリープモードオプション – [タイマー]タブ

#### 手動切り替え – ウェイクアップモードとスリープモード

スキャナの主電源がオンであるときに、[自動的にスリープモードになります]オプ ションがオンに設定されている場合でも、スキャナを手動でウェイクアップモード に切り替えることができます。

• ウェイクアップ - 原稿をスキャナに挿入します。

スリープモードへの切り替えを手動でのみ行う場合はスリープモードへの自動切 り替えを完全に無効にできます。また、スリープモードへの自動切り替えを有効に したままで、手動と自動の両方の切り替え機能を有効にすることもできます。

# 原稿の装填24

<span id="page-23-0"></span>スキャンする面を上にして原稿を スキャナの中央に置きます。

- 原稿は、印刷面を上に向けて挿入します。
- 原稿の中央を給紙台の中央の矢印に合わせます。

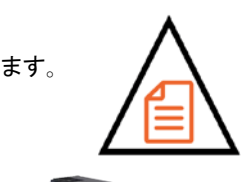

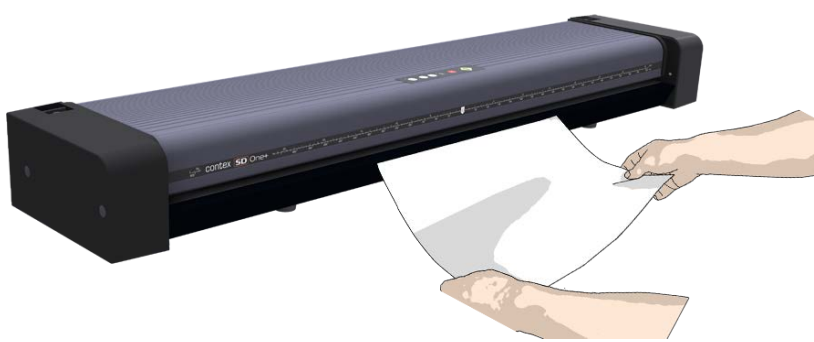

原稿の印刷面を上に向けて挿入する。原稿を両手で持ち、原稿の中央をスキャナの中央 のマークに合わせる。

## <span id="page-23-1"></span>自動給紙

自動給紙では、原稿スロットに原稿を挿入すると同時に、スキャナが給紙を開始 します。 自動給紙は、大多数のジョブで信頼性があり、特にバッチスキャニング ジョブで訳に立ちます。

- 1. スキャンアプリケーションで「用紙処理]オプションの「自動給紙が設定されて いることを確認します。
- 2. 原稿の中央を給紙台の中央の矢印に合わせます。
- 3. 原稿を挿入口からローラーに当たる位置まで差し込みます。
- 4. スキャナが自動的に原稿を引き込み、スキャン開始位置まで移動します。
- 5. スキャンアプリケーションでディレータイムを設定できます。ディレータイムは、 スキャナが原稿を引き込む速度が速すぎると感じる場合に、原稿の向きをま っすぐに整えるための時間です。

スキャン25

 $\bullet$  $\bullet$  $\ddot{\bullet}$ 

## <span id="page-24-0"></span>スキャン

## <span id="page-24-1"></span>スキャン用のソフトウェアアプリケーション

このスキャナは、PC にインストールされたスキャンソフトウェア、コピーソフトウェ ア、またはイメージングソフトウェアを使用して操作します。

<span id="page-24-2"></span>最適なフル装備のスキャン機能を使用するには、お使いのスキャナモデル対応 のスキャンソフトウェアやコピーソフトウェアが必要です。スキャナソフトウェアや 互換性のあるサードパーティ製アプリケーションについては、スキャナメーカーの Web サイトをご覧ください。

スキャン26

#### <span id="page-25-0"></span>WIDEsystem によるスキャナのモニター

最初の設定手順で、スキャナドライバが含まれる WIDEsystem をインストールし ました。WIDEsystem には、スキャナをモニターし、動作状態について報告するア プリケーションが含まれています。システムトレイのスキャナアイコンをダブルクリ ックして、WIDEsystem の制御インターフェースを開きます。

#### WIDEsystem では以下のことができます。

• スキャナのステータスを表示する。マウスポインタをシステムトレイのスキャ ナアイコン上に移動します。ステータスメッセージには、スキャナの検出状況、 接続エラー、ランタイムエラー、スキャンレディ状態などがあります。

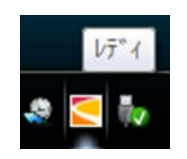

- エラーメッセージおよびログを表示する。ランタイムエラーは、発生すると直 ちに画面に表示されます。[ステータス]タブと[ログ]タブを開いてエラーメッセ ージを確認することもできます。
- スキャナデバイスの情報を表示する。ファームウェアおよびハードウェアの バージョン情報を確認できます。[情報]タブを開きます。
- 新しいファームウェアをインストールする。コンピュータ上のフォルダに新し いファームウェアをダウンロードし、スキャナにインストールします。
- ネットワーク上の他の **PC** と共有できるようにスキャナを設定する。 この設定を行うには、[スキャン to ネット]タブを開きます。
- スキャンソフトウェアをネットワーク上の共有スキャナにアクセスできるように 設定する。この設定を行うには、[スキャン to ネット]タブを開きます。
- スキャナ補正ウィザードを起動する。WIDEsystemを開き、[補正]を選 択します。

• WIDEsystem のオンラインヘルプを表示する。WIDEsystem のトラブルシュー ティング手順やスキャナでの使用方法を確認できます。WIDEsystem を開き、 F1 キーを押します。

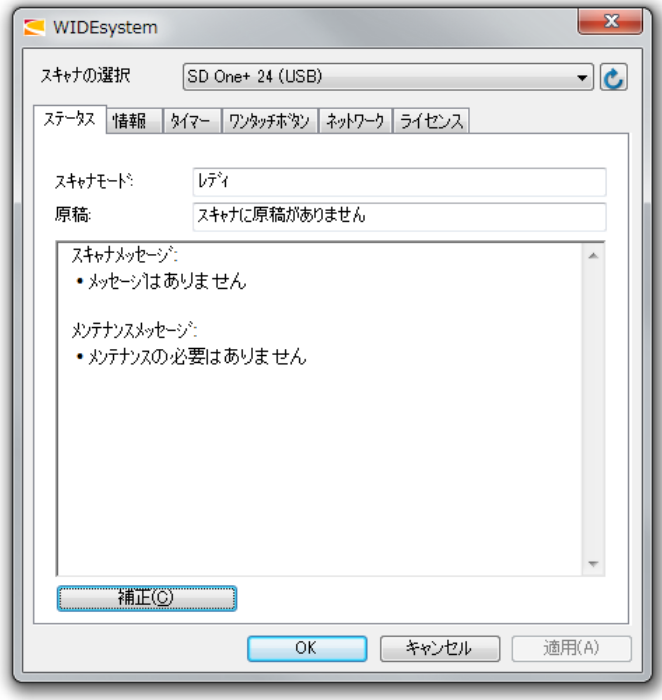

WIDEsystem プログラムの制御インターフェース

メンテナンス27

<span id="page-26-0"></span>メンテナンス

#### <span id="page-26-1"></span>スキャナのメンテナンスについて

スキャナのメンテナンスを行うことで、スキャナの最適な性能が保証されます。メンテナンスには、基本的な作業が 2 つあります。

1. 清掃

スキャナを汚れのない状態に保ちます。内部のスキャンエリアの入念な清掃方法について、次のセクションで説明します。スキャナを清掃する頻度は、スキャンの頻度 とメディアのタイプによって異なります。主に新聞や古い青焼きの原稿をスキャンする場合は、カタログや最近の図面だけをスキャンする場合より頻繁に清掃する必要 があります。良好なスキャン結果が得られなくなったときには、必ずスキャナの清掃を行ってください。スキャニング部に埃が付着しているだけで、スキャンしたイメージ にスジが入ることもあります。

詳細については、[「スキャニングエリアの清掃」](#page-26-2)を参照してください。

#### 2. 補正(キャリブレーション)

最適な出力が得られず、クリーニング (上記参照) しても問題が解決されない場合は、スキャナのキャリブレーションを行ってください。補正によって、イメージキャプチャ センサーの位置が調整され、スキャナのオリジナルカラーと白/黒の精度が更新されます。スキャナの補正は簡単に実行できます。キャリブレーションシートを挿入し、 WIDEsystem の補正ウィザードを実行するだけです。以降の処理は自動的に実行されます。キャリブレーションを行う前に、スキャナに汚れがないことを確認してくださ い。

詳細については、[「スキャナの補正」](#page-33-0)を参照してください。

#### <span id="page-26-2"></span>スキャンエリアの清掃

清掃の頻度は、主としてスキャナの使用頻度と原稿の状態によって決まります。原則として、1 か月に最低 1 回は清掃を行い、高い精度が要求される重要なジョブの直前 にも必ず行ってください。

#### 以下のスキャナ部品および箇所は、必ず清掃してください。

- 1. スキャナの給紙台
- 2. ガラスプレート
- 3. 上側の精密ローラー
- 4. 下側の圧力ローラー
- 5. 下側の搬送ゴムローラー

▲ 注記:これらの部品の位置を確認するには、次のページの「概要 – [主要なメンテナンス箇所](#page-27-0) – 清掃」を参照してください。

メンテナンス28

 $\bullet$ 

## <span id="page-27-0"></span>概要 – 主要なメンテナンス箇所 – 清掃

次の図は、カバーを開けたスキャナを上から見たところです。スキャナの清掃を行うときに把握しておく必要のある重要箇所(部品および場所)が示されています。これらの箇 所が対象となる清掃作業の手順について以降のセクションで説明します。

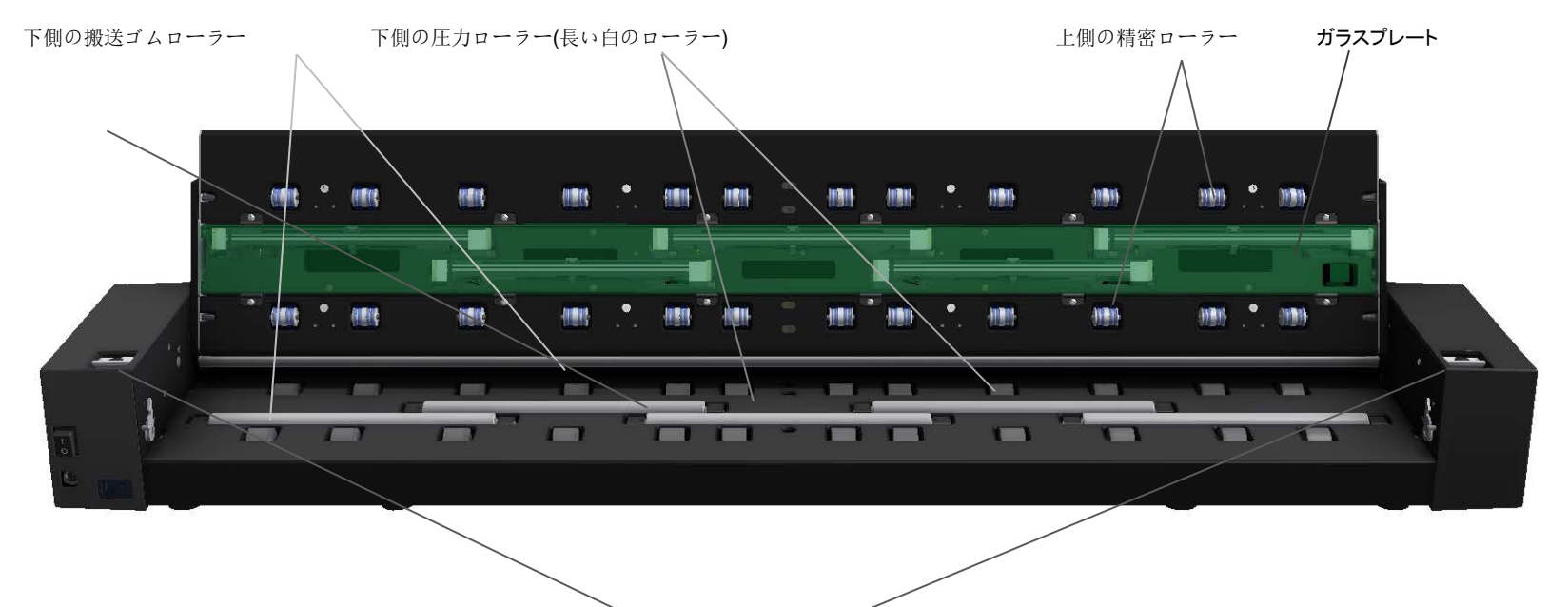

カバーラッチレバー – カバーを開けてスキャンエリアに手を入れるときに使用

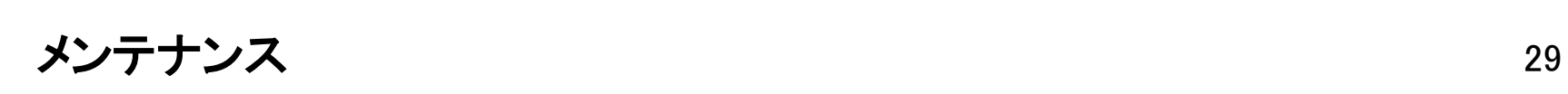

#### スキャナを清掃するには

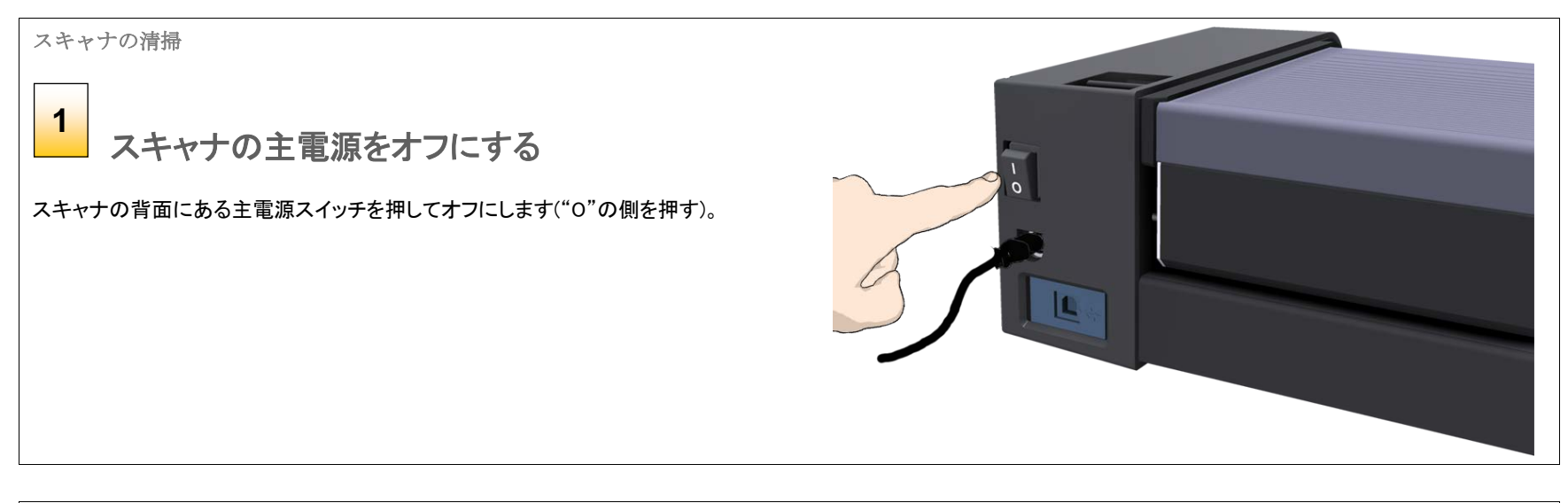

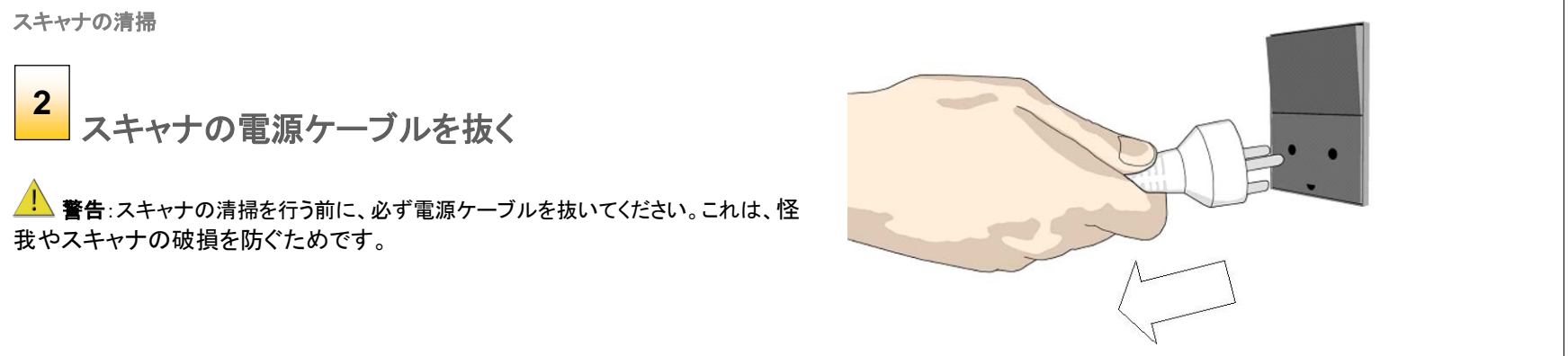

メンテナンス30

#### 給紙台を清掃する **3**

スキャナの外側および内部を軽く拭き、スキャン中に付着したほこりを取り除 きます。清掃は給紙トレイから始めてください。

スキャナを使用する際に、スキャンエリアに原稿とともにほこりが入り込まな いように、給紙トレイを清掃します。

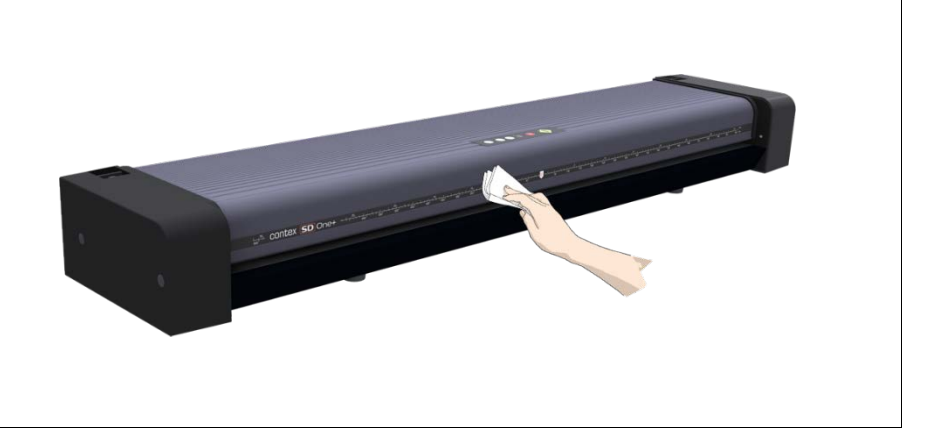

#### スキャナの清掃

スキャナカバーを開く **–**カバー解除ボタンを 押す **4**

次の手順でスキャナカバーの下にあるスキャンエリアを清掃するため、カバー を開ける必要があります。スキャナカバーの解除ボタンはカバーの後部にあり ます。

- 1. スキャナの前に立ちます。
- 2. スキャナカバーを上から押しながら、カバーのラッチが外れるまで解除ボ タンを指でスキャナの中央に向かってスライドさせます。
- 3. もう一方の手でカバーの端を支え、上方へゆっくりと開きます。

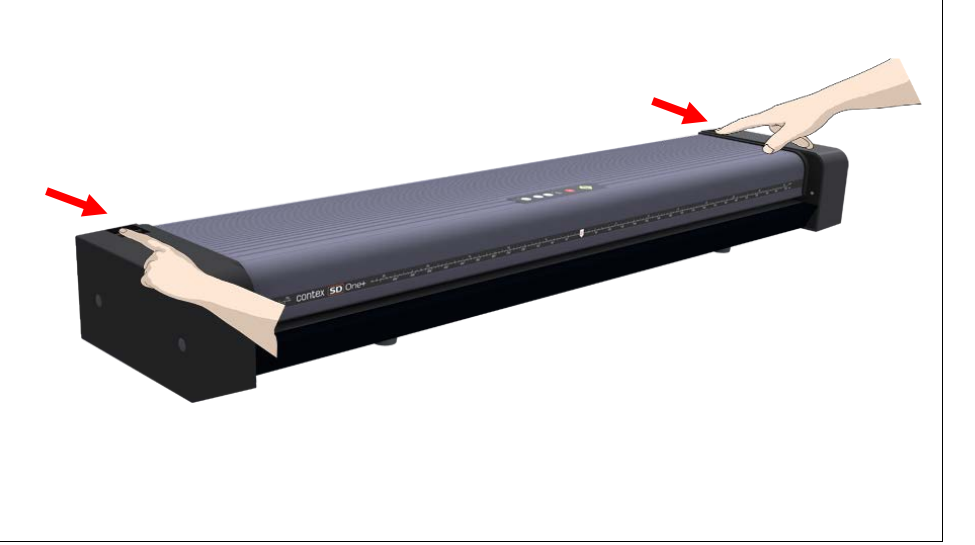

# メンテナンス31

スキャナカバーを開く **5**

カバーの端を持って手前に引き上げます。スキャナカバーを完全に開きます。

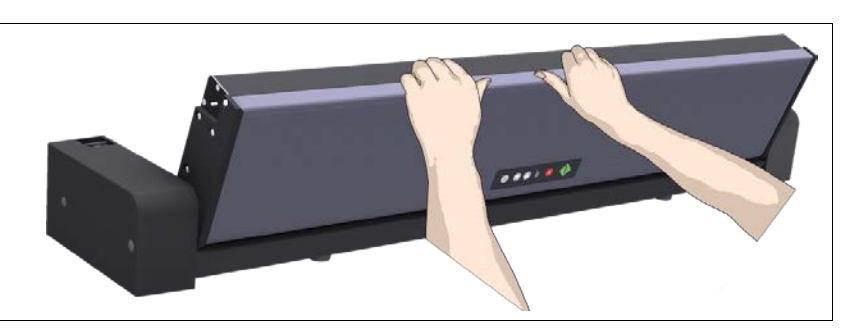

## スキャナの清掃 スキャナのガラスプレートを清掃する ガラスプレートの清掃には、糸くずの出ない新しいきれいな布を 2 枚使用します。給紙 台の清掃に使用した布は使用しないでください。 **6**

- 1. スプレーなどを使用し、糸くずの出ない布に縞模様を残さないマイルドなガラスク リーナーを付けます。
- 2. ガラスプレートを軽く拭きます。
- 3. もう1枚の糸くずの出ない乾いたきれいな布でガラスをから拭きして完全に乾か します。
- 4. 液体がガラスの下に入り込まないように注意し、その部分を乾いた状態に保って ください。

<mark>よ</mark>▲ 警告:ガラスプレートやスキャンエリア内の他の箇所に液体をスプレーなどで直 接かけないでください。

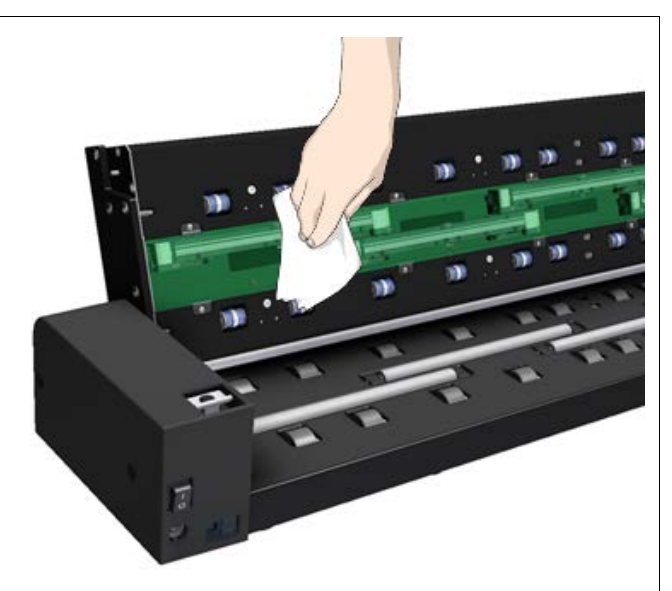

メンテナンス32

#### 上側の精密ローラーを清掃する **7**

上側の精密ローラーは、カバー内のガラスプレートの両側に並んでいます。これらの ローラーは、スキャナ内を移動する原稿の向きをまっすぐに保つ働きをします。上側 の精密ローラーは原稿の印刷面に直接触れるため、清掃時には特に注意を払う必要 があります。

- 1. スプレーなどを使用し、糸くずの出ない布に縞模様を残さないマイルドなガラスク リーナーを付けます。
- 2. ローラーの表面を軽く拭きます。
- 3. 布を使用してローラーを回し、すべての面を拭きます。
- 4. 糸くずの出ない別の乾いたきれいな布でローラーをから拭きして完全に乾かしま す。
- 5. ローラーの周辺部を乾かします。

<mark>−△</mark> 警告:ローラーやスキャンエリア内の他の箇所に液体をスプレーなどで直接かけ ないでください。

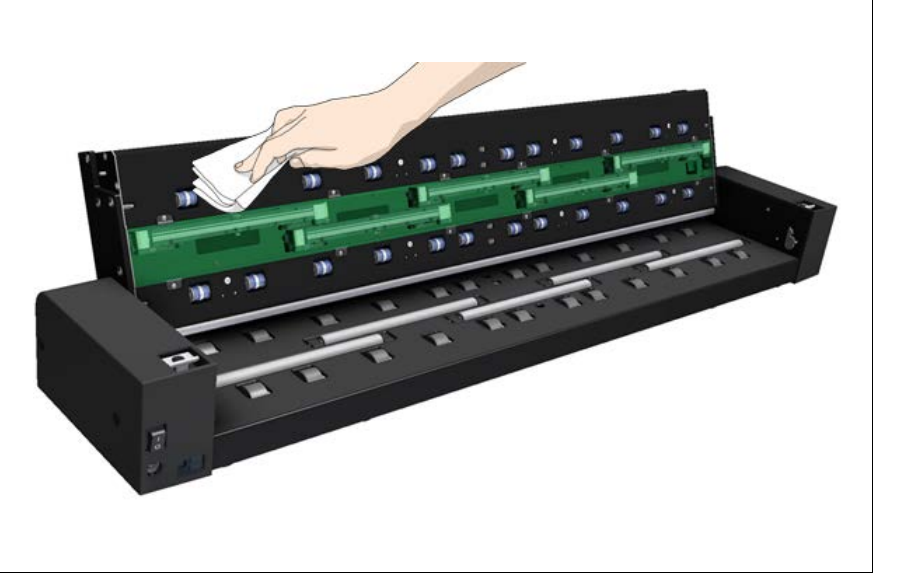

#### スキャナの清掃

白い圧力ローラーを清掃する **8**

白い圧力ローラーとは、黒い搬送ローラーの間にある長いローラーのことです。このローラーは、原稿をスキャナ 内で平らに保つ働きをします。

- 1. スプレーなどを使用し、糸くずの出ない布に縞模様を残さないマイルドなガラスクリーナーを付けます。
- 2. 白いローラーの表面を軽く拭きます。
- 3. 布を使用してローラーを回し、すべての面を拭きます。
- 4. 糸くずの出ない別の乾いたきれいな布でローラーをから拭きして完全に乾かします。
- 5. ローラーの周辺部を乾かします。

警告:ローラーやスキャンエリア内の他の箇所に液体をスプレーなどで直接かけないでください。

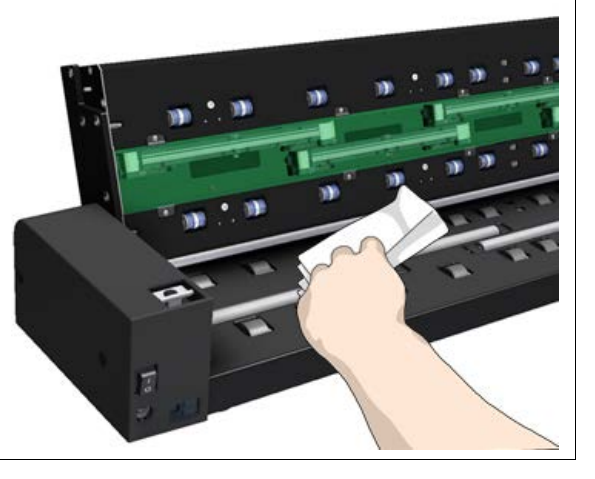

メンテナンス33

#### 搬送ローラーを清掃する **9**

搬送ローラーは、白い圧力ローラーの両側に並んでいます。黒い搬送ローラーは電動式で、スキャナ内で原稿を 移動する役割を果たします。

- 1. スプレーなどを使用し、糸くずの出ない布に縞模様を残さないマイルドなガラスクリーナーを付けます。
- 2. 搬送ローラーの表面を軽く拭きます。
- 3. 布を使用してローラーを回し、すべての面を拭きます。搬送ローラーはすべてアクセルに連結されているた め、1 つを回すだけですべてのローラーが回ります。
- 4. 糸くずの出ない別の乾いたきれいな布で搬送ローラーをから拭きして完全に乾かします。
- 5. ローラーの周辺部を乾かします。
- 警告:ローラーやスキャンエリア内の他の箇所に液体をスプレーなどで直接かけないでください。

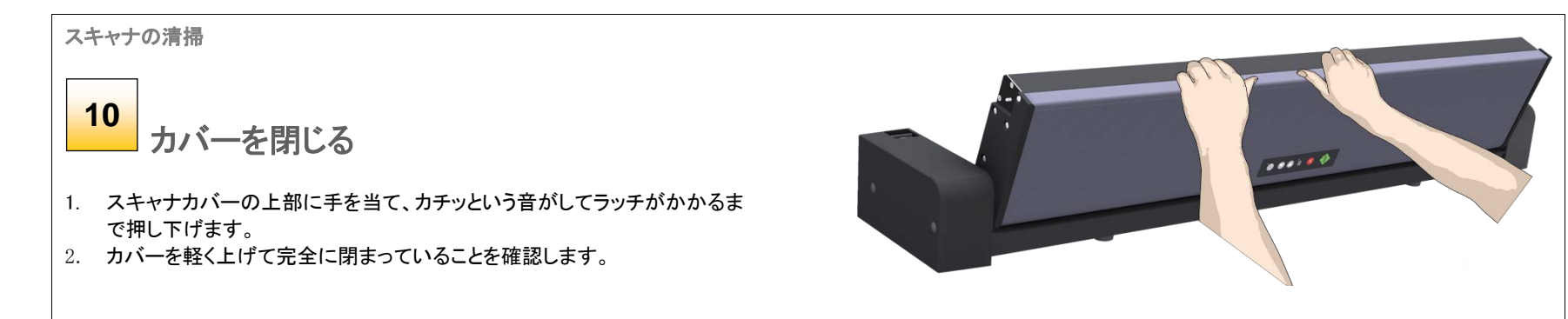

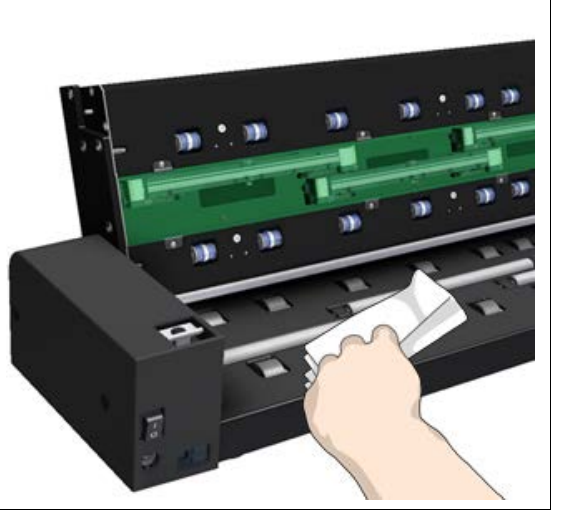

メンテナンス34

<span id="page-33-1"></span> $\ddot{\bullet}$  $\ddot{\bullet}$  $\ddot{\bullet}$ 

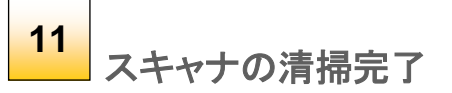

スキャナとスキャンエリアの清掃手順が完了しました。

<span id="page-33-0"></span>スキャナの電源ケーブルを接続し、主電源スイッチをオンにしてください。

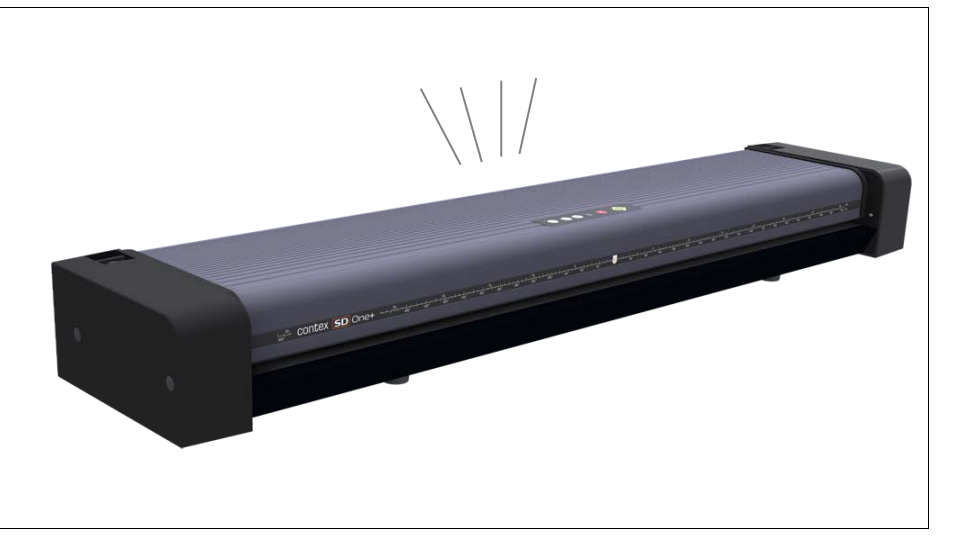

メンテナンス35

## <span id="page-34-0"></span>スキャナの補正

スキャナの補正は、WIDEsystem プログラムを使用して簡単に実行できます。キャリブレーションシートを挿入するだけで、あとは補正ウィザードが自動的に処理を実行しま す。 **Tilli**le

■ 注記:補正を行う前に必ずスキャナを清掃してください。

#### スキャナを補正するには

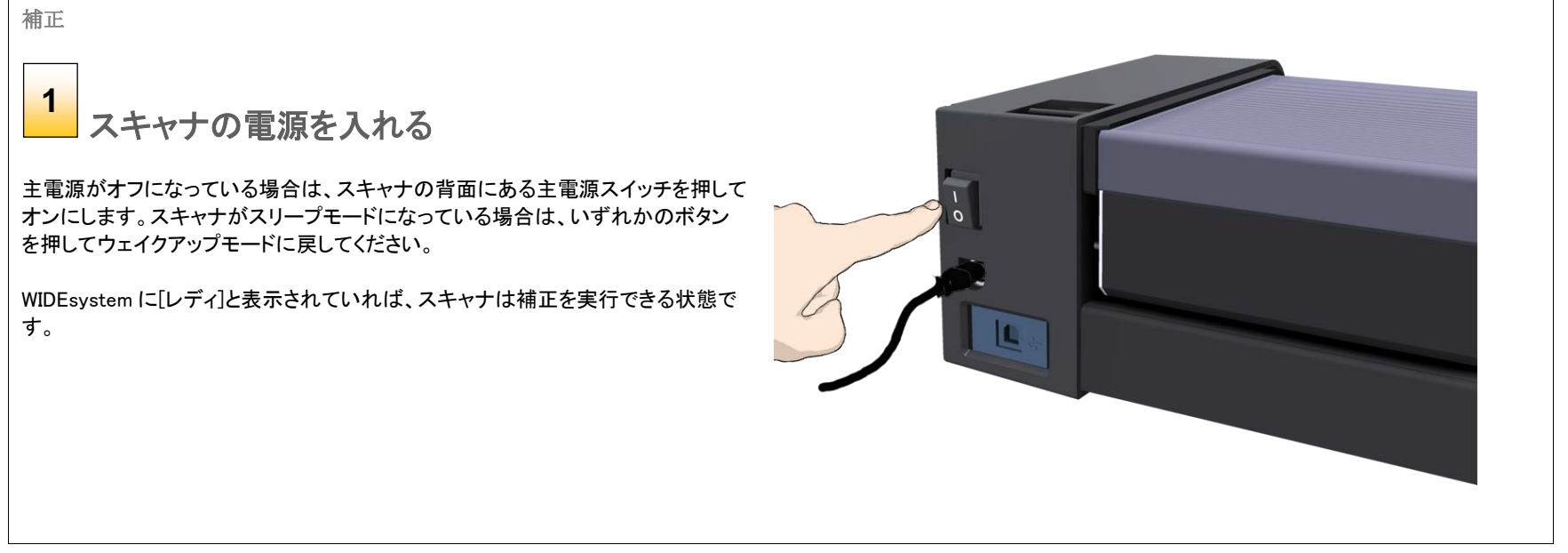

メンテナンス36

す。

2. [補正]ボタンをクリックします。

スキャナ補正ウィザードを起動する

1. お使いの PC のシステムトレイのスキャナアイコン をダブルクリックし、WIDEsystem プログラムを開きま

補正(C)

補正

 $\bullet$ 

**2**

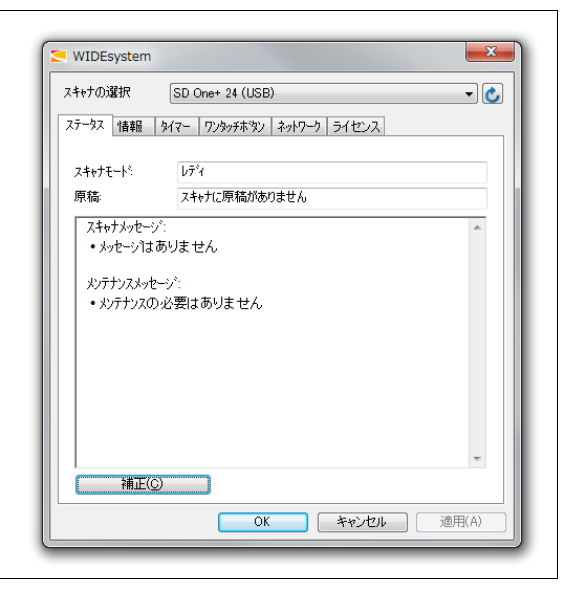

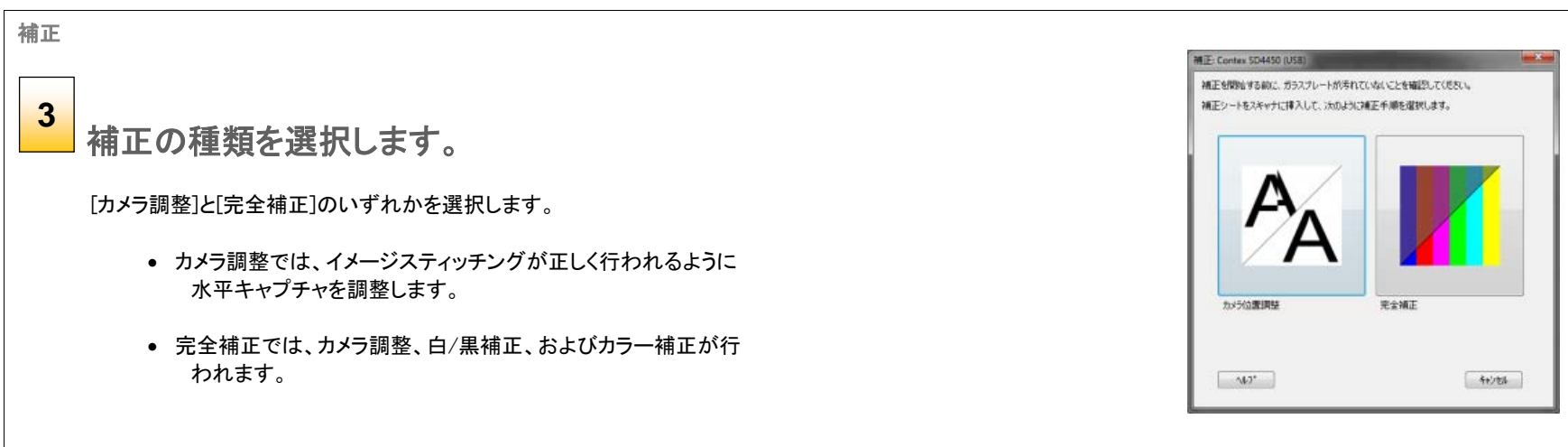

メンテナンス37

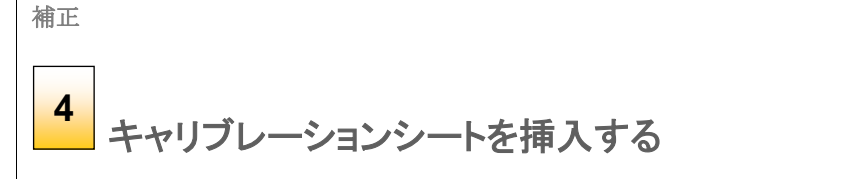

ウィザードの実行中に、スキャナに付属のキャリブレーションシートを挿入するよう に指示されます。シートの印刷面を上にして挿入します。シートの中心矢印をスキ ャナの中心矢印に揃えて、シートをスキャナに給紙します。

ウィザードの[次へ]ボタンをクリックして続行します。

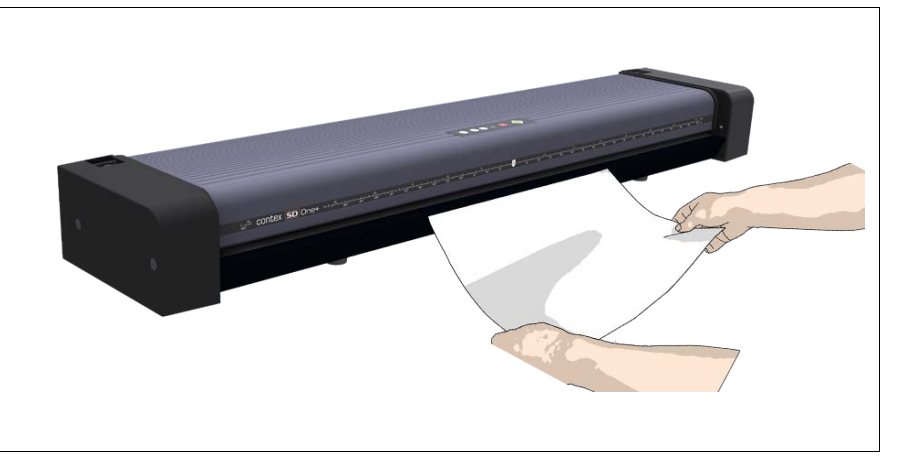

#### 補正

<mark>5</mark><br>コプログラムがスキャナを補正する

プログラムが段階的に動作し、センサーの解析と修正、白/黒値の補正、およびカラーの補正 (カラースキャナの場合)を実行します。キャリブレーションシートが繰り返しスキャンさ れ、プログラムがデータを処理します。

要求した補正処理(カメラ調整または完全補正)が完了するまで待ちます。

補正が完了すると、それを示すメッセージが表示されます。

- 1. スキャナキャリブレーションシートをスキャナから取り出します。
- 2. スキャナキャリブレーションシートを保護カバーに戻してから、保管フォルダに入れま す。
- 3. 直射日光の当たらない乾燥した場所にフォルダを保管します。

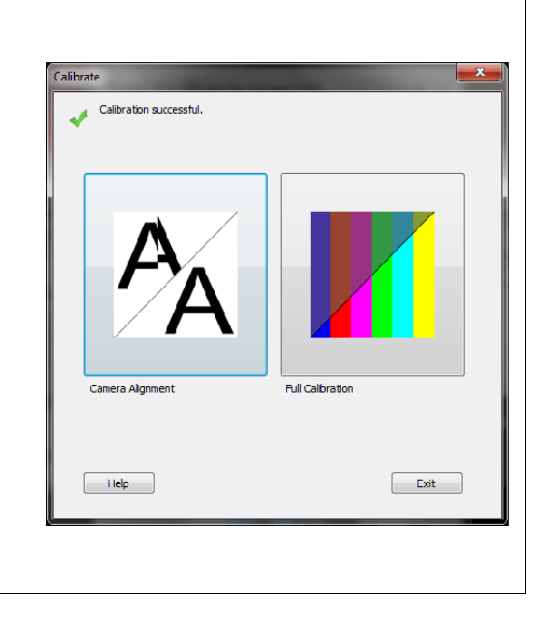

メンテナンス38

......

<span id="page-37-0"></span>ガラスプレートの交換

ガラスプレートの交換:スキャン中に、原稿はスキャナのセンサーの上を通過してガラスプレートまで移動します。ガラスプレートは長期間使用すると摩耗し たり傷が付いたりすることがあり、画質やキャプチャ精度の低下につながる場合があります。ガラスプレートの交換により、スキャナは更新され、最適な結果 が保証されます。

メンテナンス39

 $\bullet$ 

### <span id="page-38-0"></span>ガラスプレートの交換 – 主要部品の概要

次の図は、カバーを開けたスキャナを後から見たところです。摩耗したガラスプレートを交換するときに把握しておく必要のある主要な部品とボタンが示され ています。

ガラスプレートは、小さなプラスチック製ラッチで固定されています。各ラッチは、Torx 10 ネジを取り外すと、ガラスプレートから外すことができます。以 降のページで作業手順を説明します。(Torx 10 ドライバーは、交換用ガラスプレートに付属しています。)

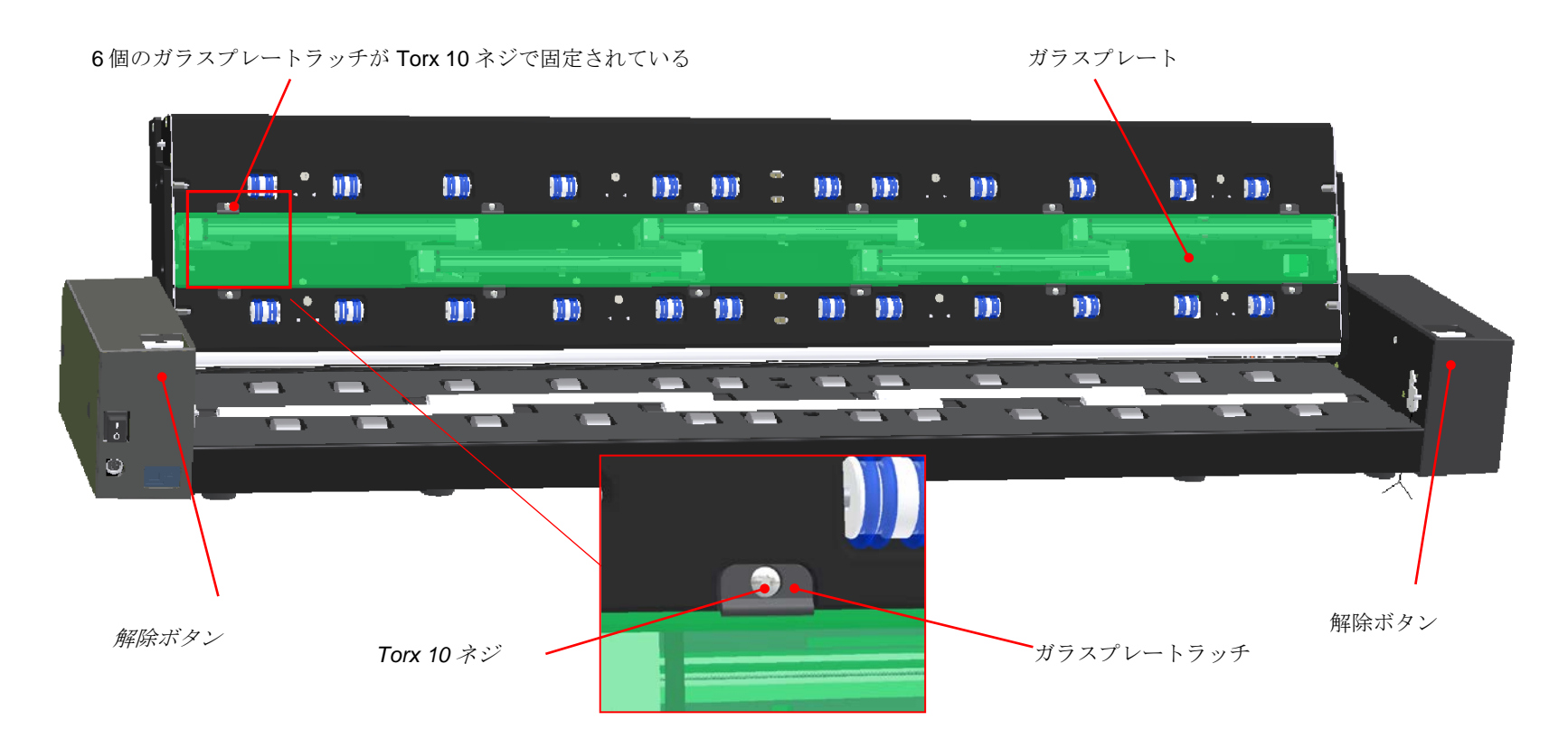

メンテナンス40

主電源をオフにする **1**

スキャナの背面にある主電源スイッチを押してオフにし、USB ケーブルと電源ケーブルを 取り外します。

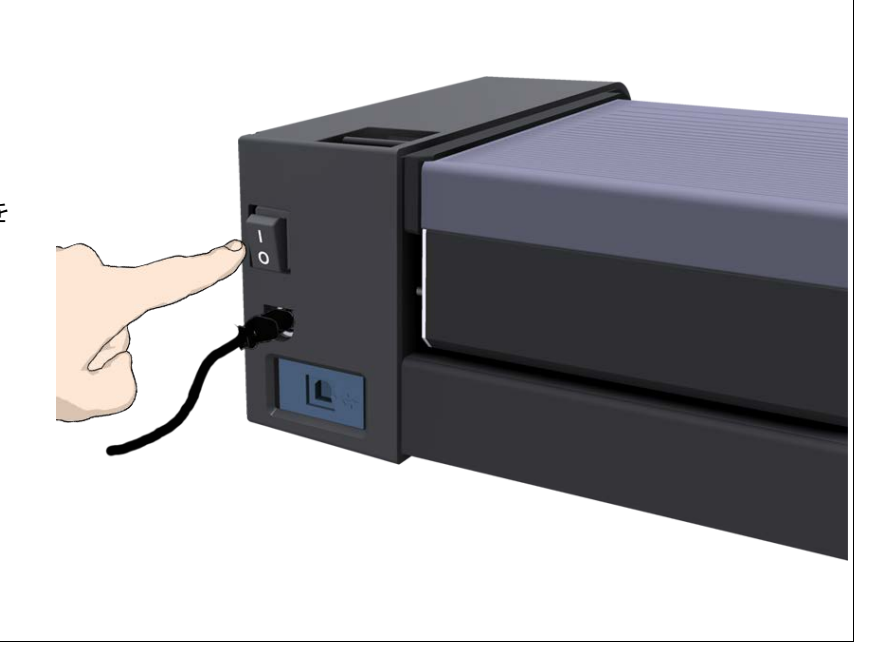

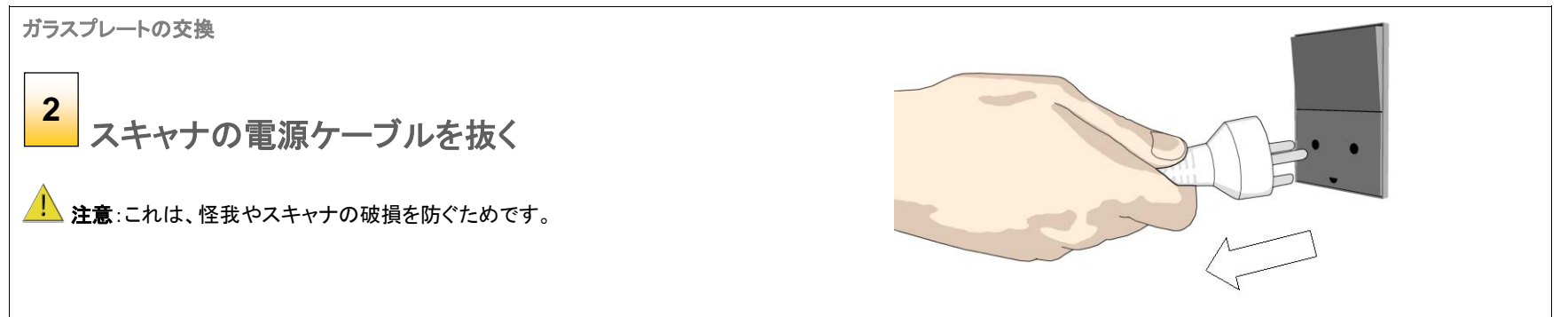

メンテナンス41

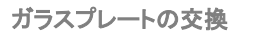

スキャナカバーを開く **–**カバー解除ボタンを 押す **3**

ガラスプレートはスキャナカバーの下のスキャンエリアにあります。ガラスプレ ートを交換するためには、カバーを開ける必要があります。

- 1. スキャナの前に立ちます。
- 2. 解除ボタンを手前に引いて外します。
- 3. カバーを開けます。

ガラスプレートの交換

スキャナカバーを開く **–**カバーを引き上げる **4**

カバーを手前に引いて完全に開き、スキャンエリアとガラスプレートを露出させ ます。

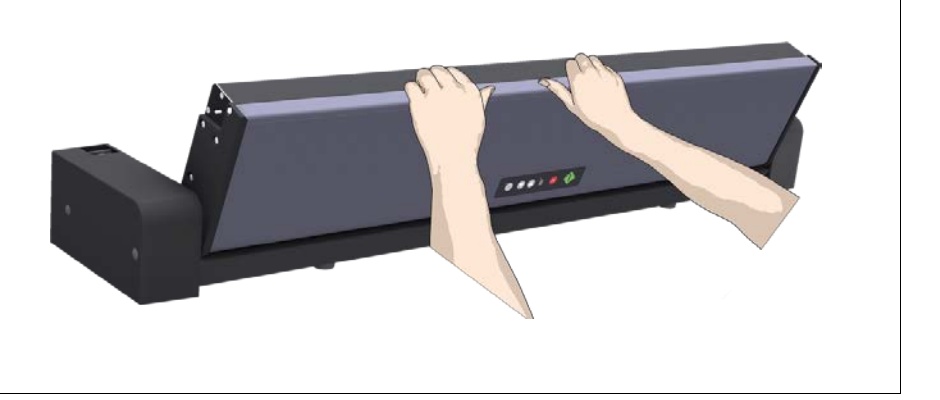

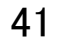

メンテナンス42

Torx 10 ネジ 6 個とラッチ 6 個を取り外します。 (SD One+ 24 は 4 個) **5**

ガラスプレートを交換するときに扱う主要部品を把握し、位置を確認する必要があります。上の[「主要](#page-38-0) [部品の概要」](#page-38-0)を参照してください。

1. スキャナの後に立ちます。スキャナの右側から始めます。

2. 上の列のみ、すべてのネジとラッチを取り外します。

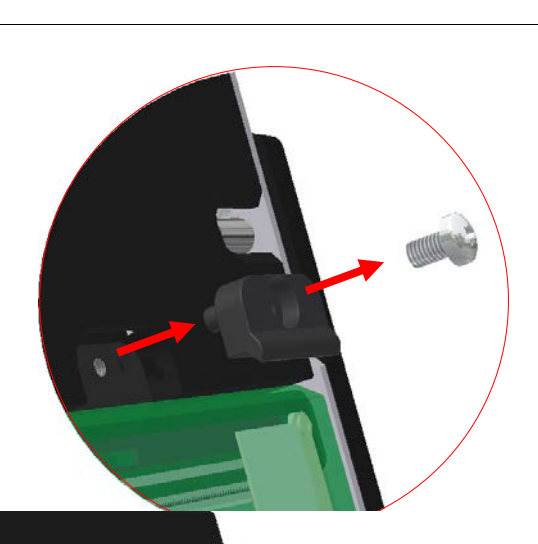

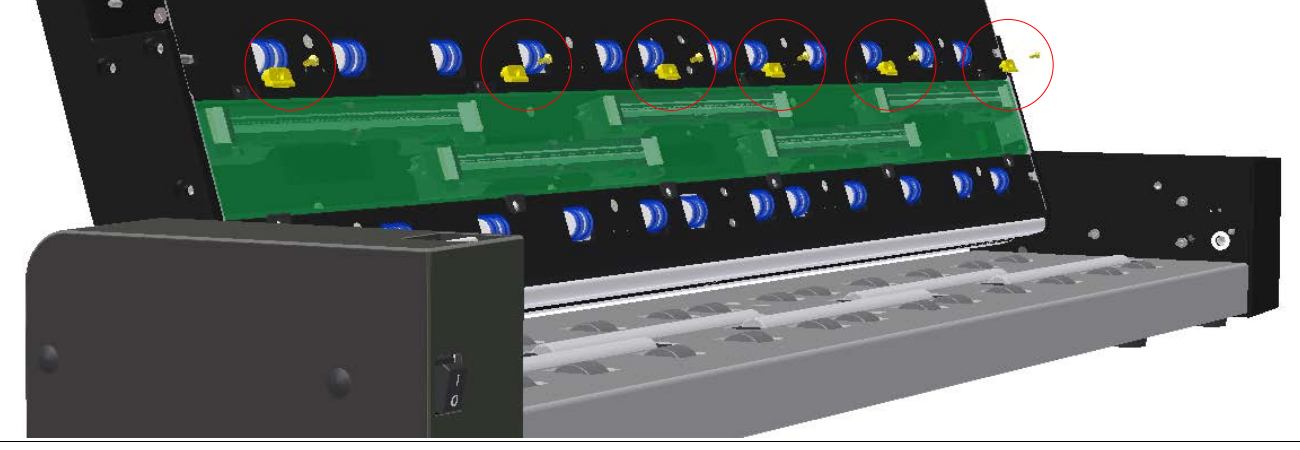

メンテナンス43

ガラスプレートを取り外す **6**

ガラスプレートは、スキャナから取り外すことができる状態になっています。

- 3. ガラスプレートの上端を持ち上げてスキャナから外します。
- 4. ガラスプレートの端を持ち、スキャナからガラスを持ち上げます。

<mark>↓</mark>▲ 注意:ガラスプレートは長くて薄いため、割れやすくなっています。スキャナの上でガラスプレートを割らないよう に注意してください。

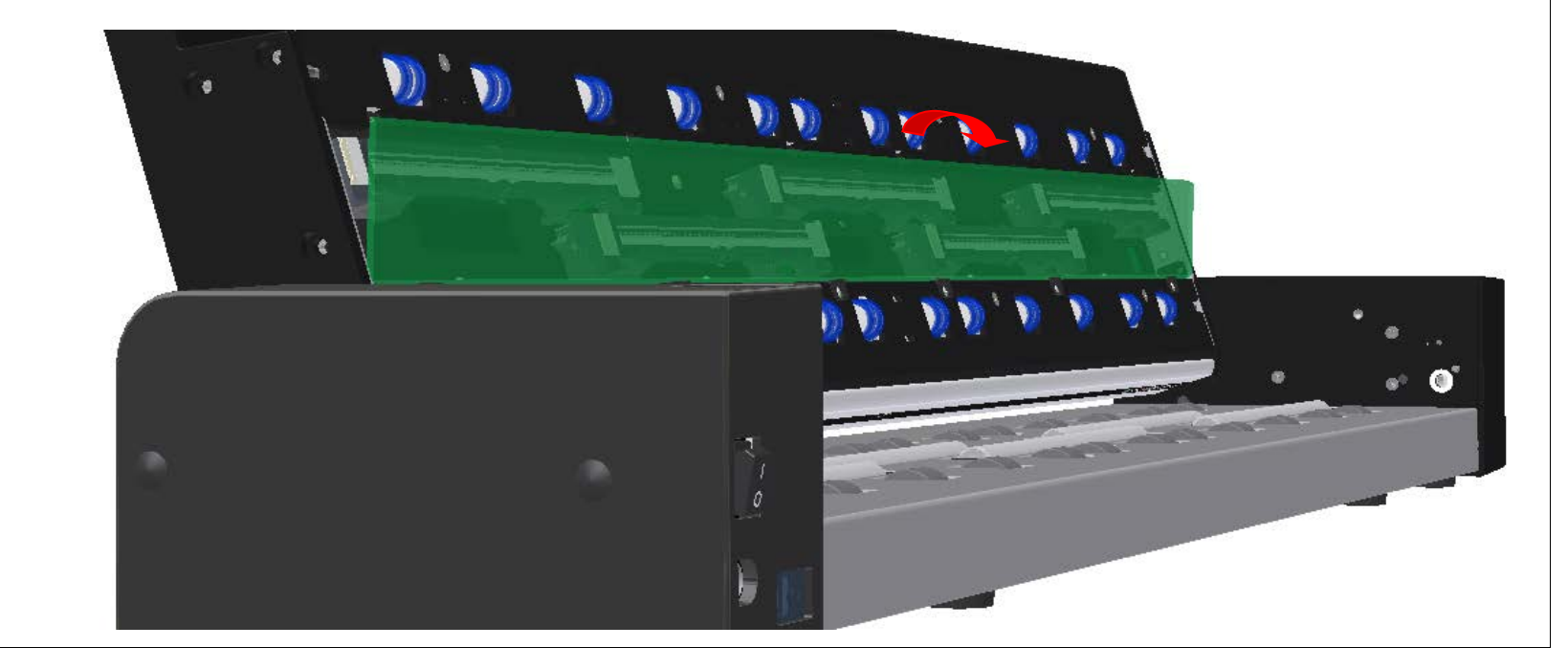

メンテナンス44

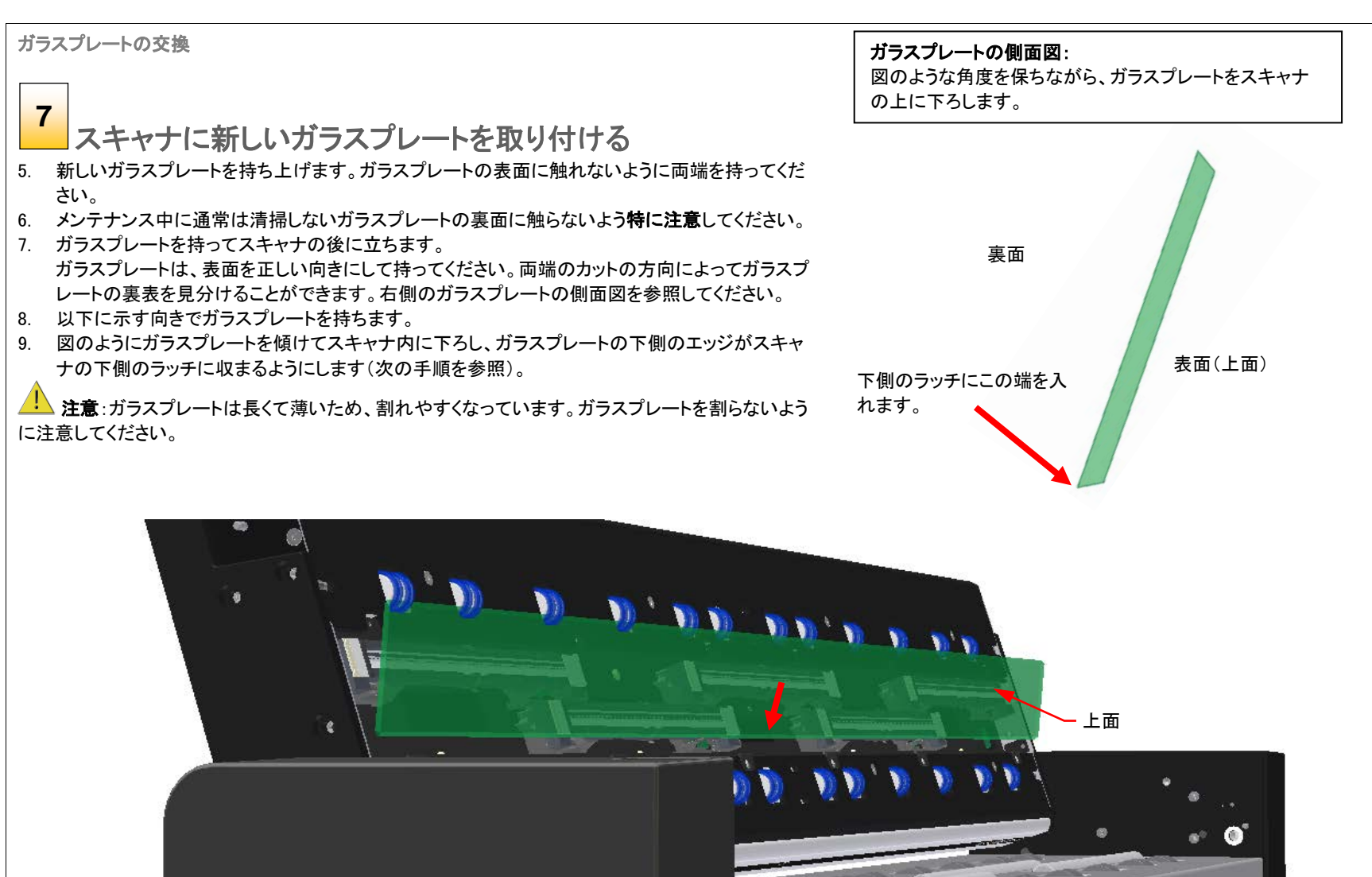

メンテナンス45

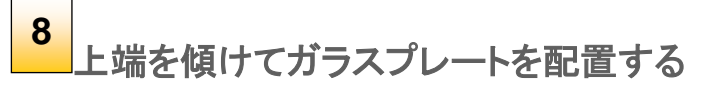

10. ガラスプレートが下側のラッチに収まった状態で、ガラスプレートがスキャナカ バーに完全にはまるように、上側のエッジを慎重に傾けます。

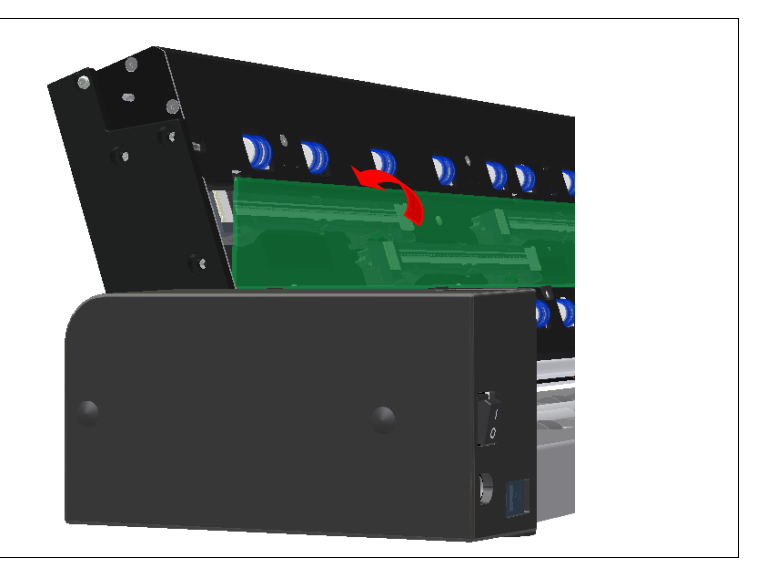

ガラスプレートの交換 ガラスプレートを固定する **9**

ラッチ 6 個とネジ 6 個(SD One+ 24 は 4 個)を交換します。

11. スキャナの右側から、ラッチとネジを差し込みます。

- 12. 締めすぎないように注意しながら、ゆっくりとネジを締めます。
- 13. ガラスプレートがラッチで押さえられていることを確認します。

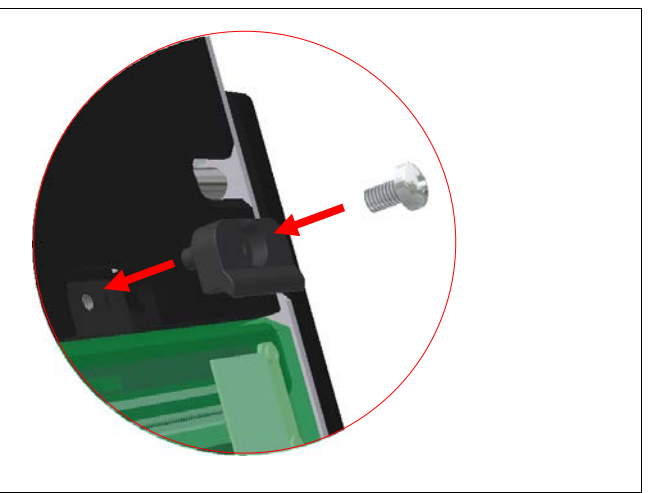

メンテナンス46

ガラスプレートを清掃する **10**

ガラスプレートの清掃には、糸くずの出ない新しいきれいな布を使用します。

- 14. スプレーなどを使用し、布の片側に縞模様を残さないマイルドなガラスクリーナーを 付けます。
- 15. ガラスプレートを軽く拭きます。交換作業中に表面に付いた可能性のある指紋や染 みを探して拭き取ってください。
- 16. 布の反対側(乾いている方)でガラスプレートをから拭きして完全に乾かします。
- 17. 液体がガラスプレートの下に入り込まないように注意し、その部分を乾いた状態に保 ってください。
- 注意:ガラスプレートやスキャンエリア内の他の箇所に液体をスプレーなどで直接か けないでください。

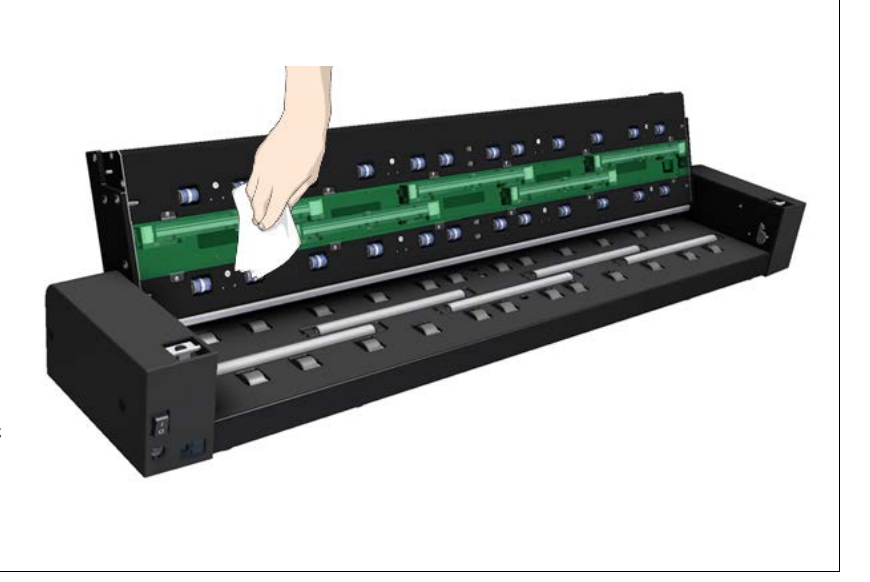

ガラスプレートの交換

ガラスプレートの交換完了 **11**

- 18. 「カチッ」という音がしてラッチがかかるまで、スキャナカバーを完全に閉じ ます。カバーを軽く上げて完全に閉まっていることを確認します。
- 19. スキャナの電源ケーブルを接続し、主電源スイッチをオンにしてください。
- <span id="page-45-0"></span>20. △ 注記:ガラスプレートの交換後も良好なスキャン結果が得られない場合 は[、スキャナの補正を](#page-33-1)実行し、新しいガラスプレートに合わせてスキャナを調 整してください。

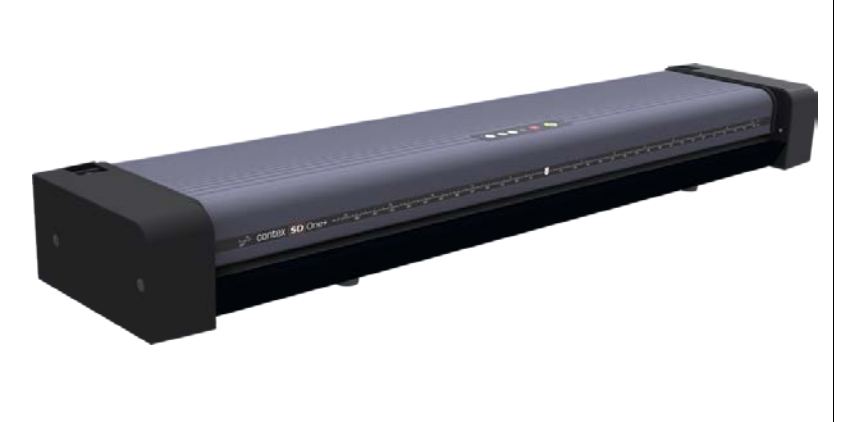

メンテナンス47

#### <span id="page-46-0"></span>新しいファームウェアのダウンロード

#### ファームウェアとは?

コンピュータと同様、このスキャナも動作するためにオペレーティングシステムが 必要です。このようなオペレーティングシステムを「ファームウェア」といいます。フ ァームウェアはスキャナの内部で動作し、スキャナのプロセッサとスキャナを稼働 させる PC アプリケーションをリンクします。

#### 新しいファームウェアが必要となる場合とは?

スキャナは最新のファームウェアを装備した状態で出荷されます。その後、新し いファームウェアがリリースされるたびに、オリジナルのファームウェアをアップグ レードできます。ファームウェアの更新版は、メーカーの Web サイトからダウンロ ードしたり、販売代理店から入手できます。

#### 以下のようなときにファームウェアをアップグレードします:

- 1. 新しい機能がリリースされたり、ファームウェアを介してスキャナに改善が施 された場合。
- 2. スキャナのファームウェアのバージョンにエラーが発見され、エラー修正済 みの新しいファームウェアのバージョンをメーカーが推奨している場合。

注記:メーカーの Web サイトには、新しいファームウェアがリリースされるた びに、改善箇所が記載されます。

#### <span id="page-46-1"></span>スキャナで動作しているファームウェアのバージョンを知る方法は?

- 1. システムトレイの WIDEsystem プログラムアイコンをダブルクリックして WIDEsystem を起動します。
- 2. [情報]タブを選択します。
- 3. 情報タブには、ファームウェアの詳細など、スキャナに関する有益なデータ が表示されます。
- 4. リリース アップグレード可能なファームウェアバージョン。
- 5. タイムスタンプ ファームウェアの作成日。

6. ダウンロード済み - 現在のファームウェアがダウンロードされた日付/時刻。

リリース番号がメーカーの Web サイトにある最新のファームウェアバージョン番 号よりも小さい場合は、現在ご利用のファームウェアをアップグレードできます。

#### 新しいファームウェアのインストール方法は?

新しいファームウェアは、firmware .exe ファイルを開くことによってインス トールされます。まず、firmware .exe ファイルがマシン上に存在する必要があり ます。Web からダウンロードする場合は、"対象をファイルに保存"(または"名前 を付けてリンク先を保存")オプションを選択します。

#### ファームウェアファイルをスキャナにインストールするには:

- 1. メーカーの Web サイトにアクセスし、スキャナに対応する新しいファームウェ アを探します。
- 2. firmware .exe ファイルをダウンロードして、マシンのフォルダに保存します。
- 3. .exe ファイルをダブルクリックしてインストールウィザードを起動します。
- 4. 画面に表示されるウィザードの指示に従います。
- 5. スキャナ機種とファームウェアバージョンに応じて、インストールには最大で 約 1 分かかります。

**者 注記: WIDEsystem の更新 - ファームウェアをアップグレードするときには、** 必ず WIDEsystem を最新バージョンに更新してください。WIDEsystem は、メーカ ーの Web サイトから入手できます。

トラブルシューティング48

## <span id="page-47-0"></span>トラブルシューティング

このセクションでは、スキャナで発生する可能性のある一般的な問題のトラブルシューティング手順について説明します。実際の状況に合致する問題の説明を探してくださ い。見つかった場合は、推奨されているトラブルシューティング手順を実行してから修理の依頼をしてください。

#### <span id="page-47-1"></span>システム上でのエラー報告の方法

WIDEsystem によって、エラーの内容が画面に表示されます。

#### <span id="page-47-2"></span>一般的なエラーの修正

- 1. エラーの実際の内容と原因がすぐにメッセージとして画面に表示される場合があります。表示されない場合は、WIDEsystem を開き(システムトレイ上の WIDEsystem ア イコン をダブルクリックする)、[ステータス]タブを選択してエラーの追加情報を確認します。
- 2. 画面に表示される情報には、エラーの解決方法が含まれている場合もあります。画面に表示される指示に従ってください。
- 3. このユーザーズガイドの「トラブルシューティング」でエラーの説明と解決方法を探します。記載されている指示に従ってください。

#### <span id="page-47-3"></span>技術サポート

技術的なサポートが必要となる場合もあります。以下の 1 つ以上の状況に該当する場合は、サービスプロバイダに連絡してください。

a. … PC の画面に表示される方法でエラーを解決できない。

- b. … エラーとその解決方法がこのユーザーズガイドに記載されていない。
- c. … エラーメッセージが画面に表示されない。

技術サポートに連絡する前に、以下の準備を行ってください。

- 1. スキャナモデル名とシリアル番号を書き留めてください。シリアル番号はスキャナ背面のラベルに印刷されています。
- 2. ファームウェアのバージョンを書き留めてください。[「スキャナで動作しているファームウェアのバージョンを知る方法は](#page-46-1)?」を参照してください。

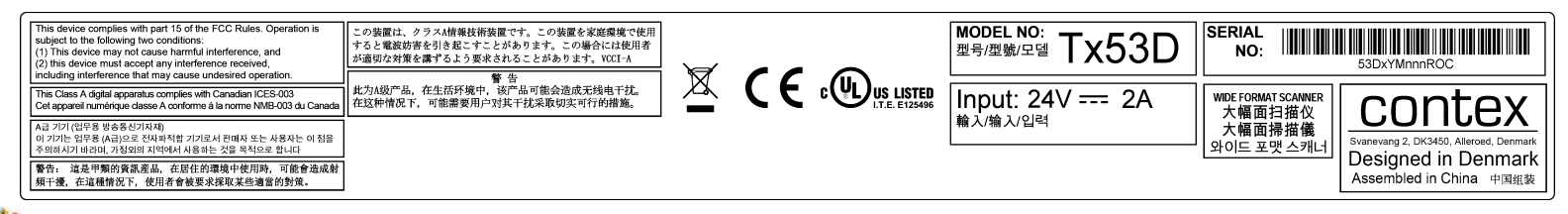

注記:サービスプロバイダの連絡先については、メーカーの Web サイトを参照してください。

トラブルシューティング49

.......

## <span id="page-48-0"></span>スキャナのインストールに関連する問題

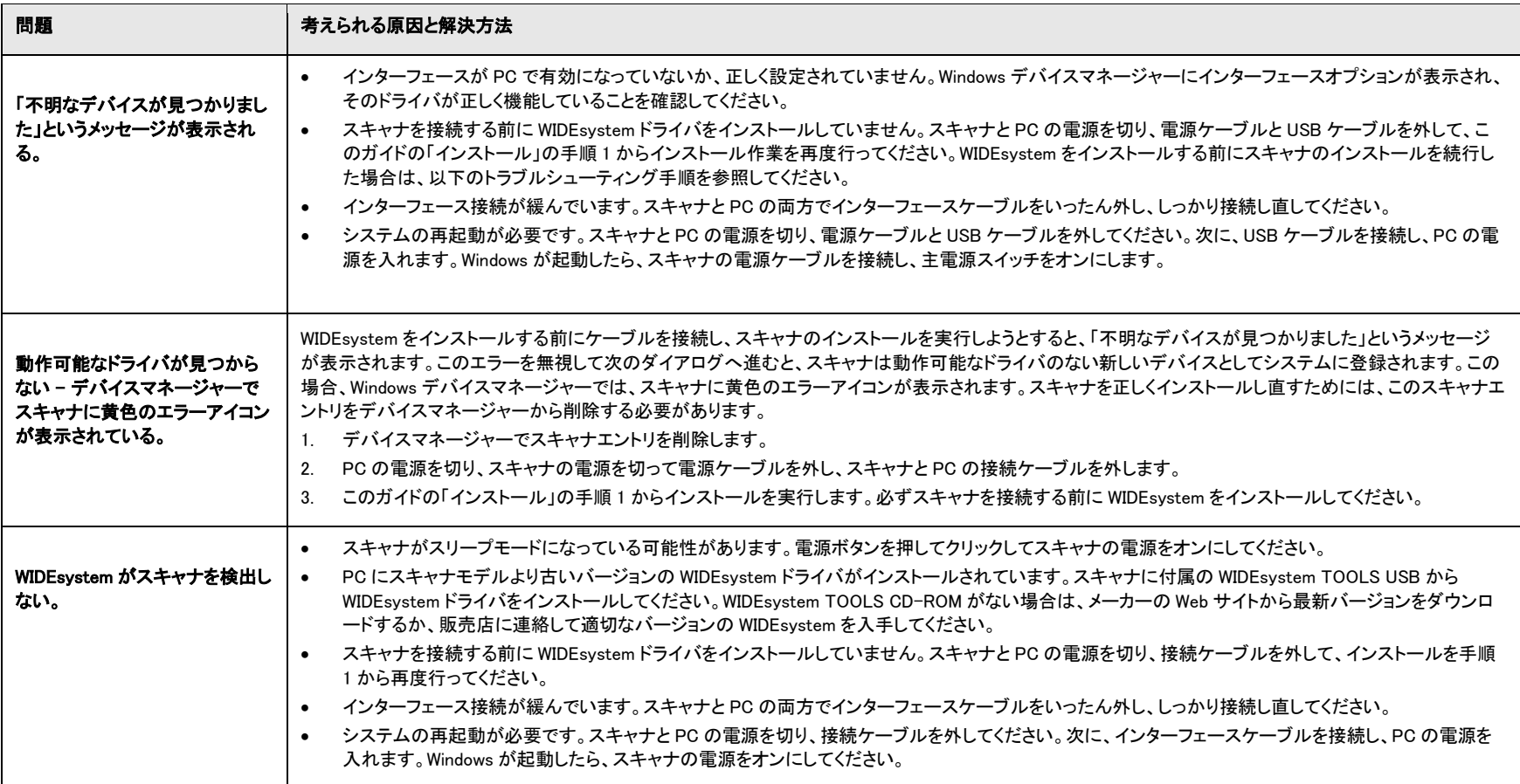

トラブルシューティング50

## <span id="page-49-0"></span>スキャナの動作に関連する問題

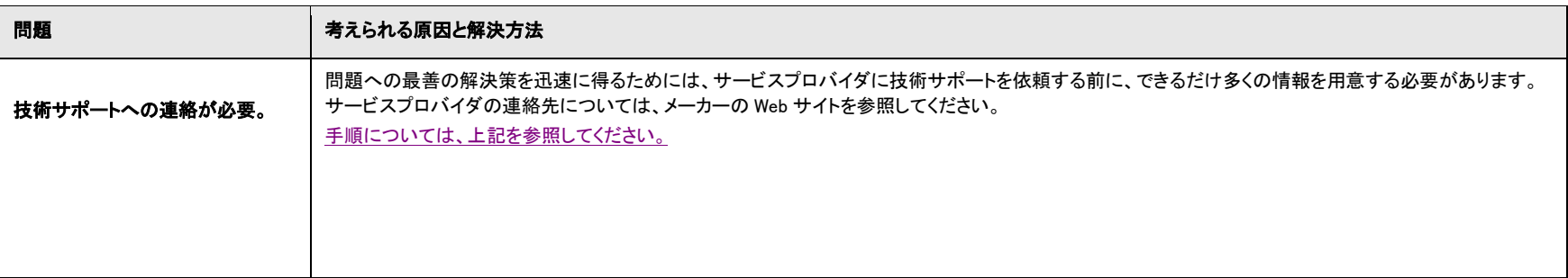

トラブルシューティング51

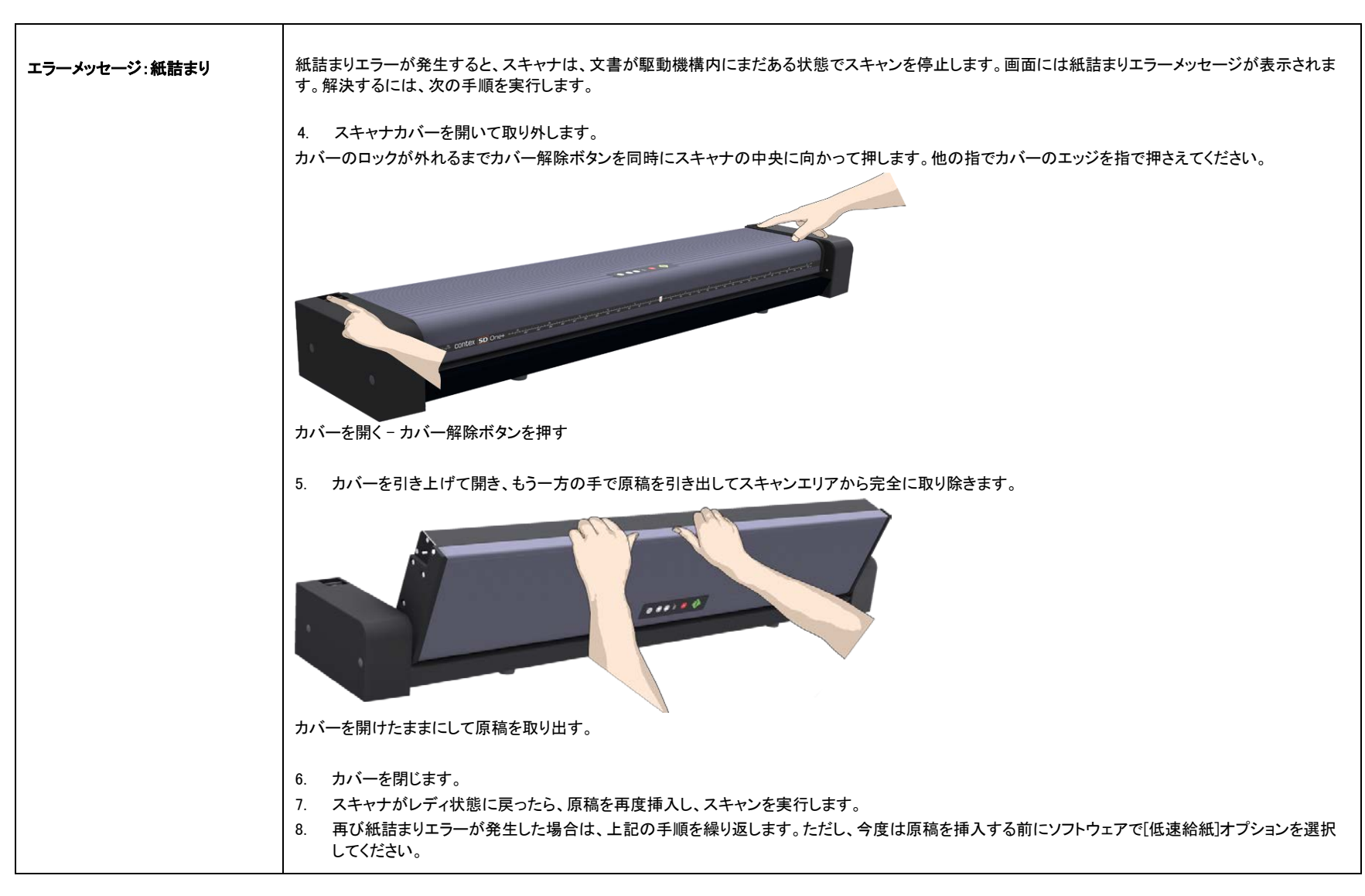

トラブルシューティング52

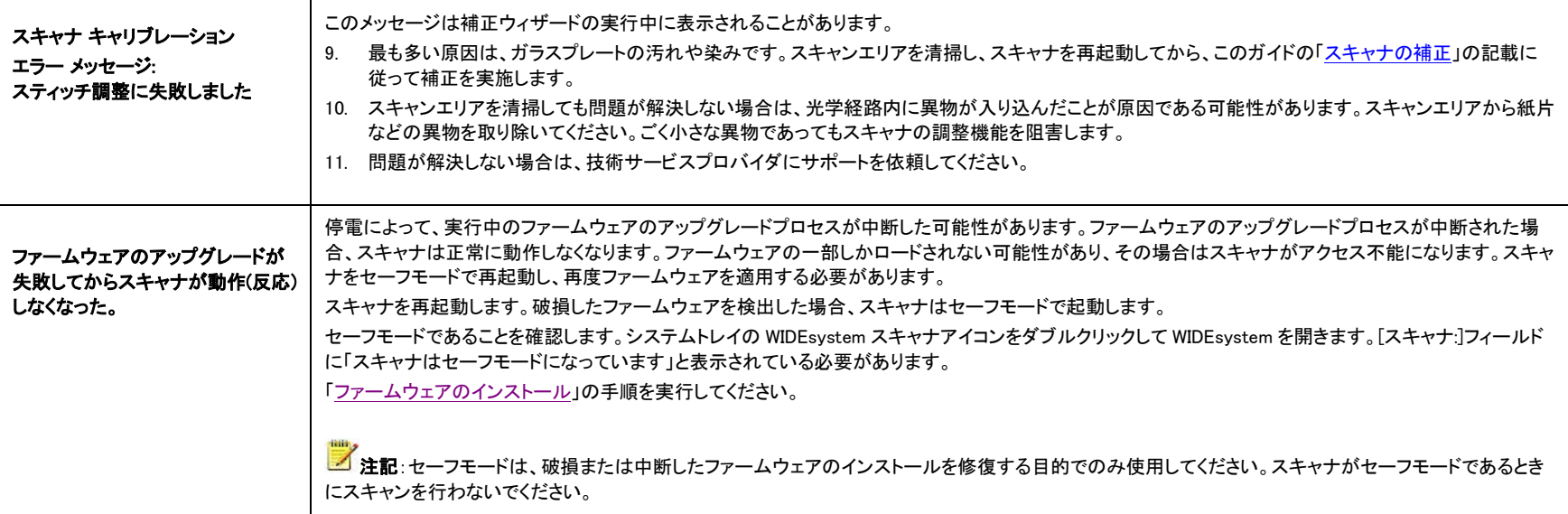

トラブルシューティング53

## <span id="page-52-0"></span>スキャン結果に関連する問題

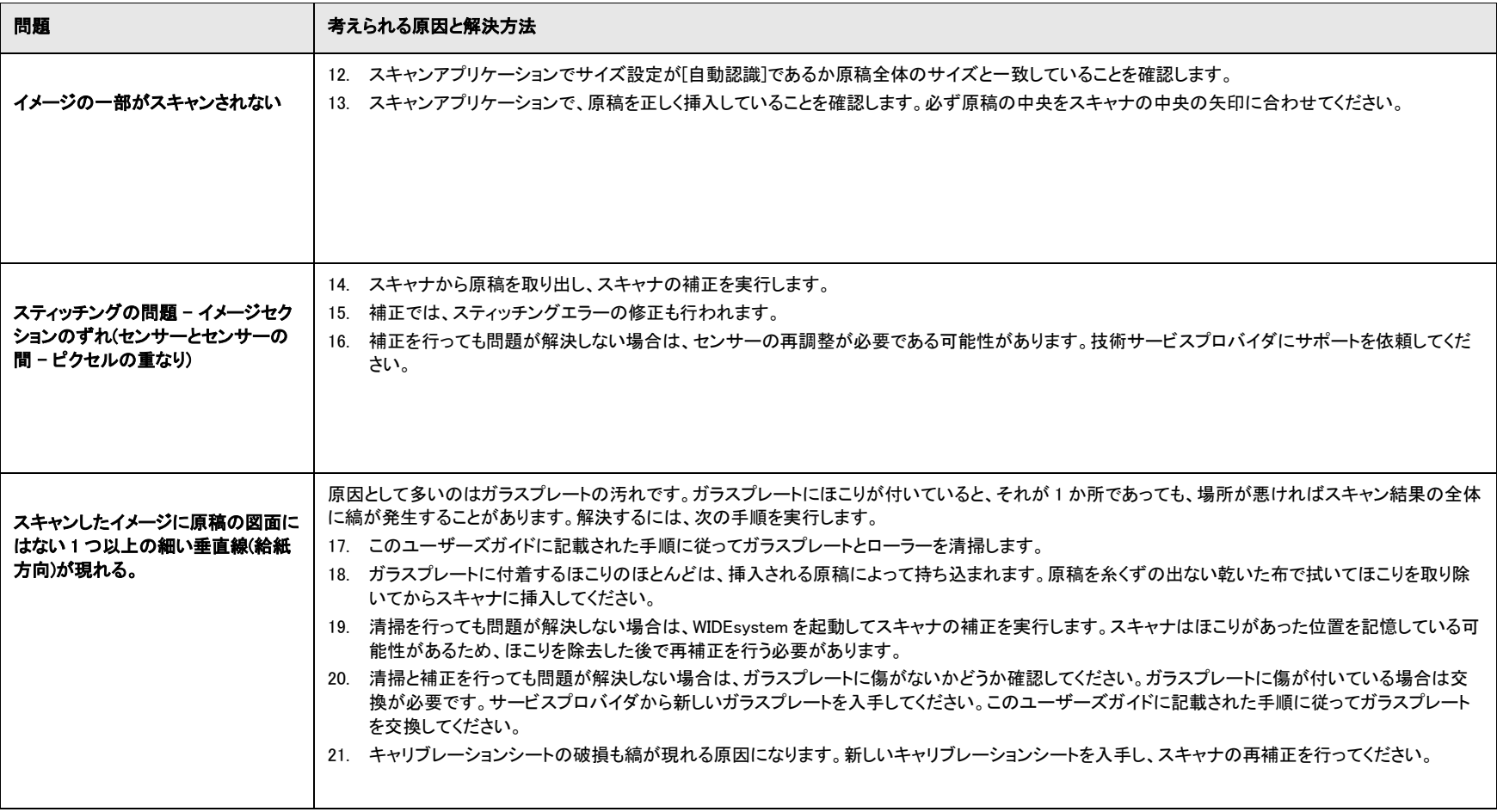

# 付録54

## <span id="page-53-0"></span>付録

### <span id="page-53-1"></span>安全に関する重要な注意事項

これらの注意事項を全て読み、後で使用できるように保存してください。ス キャナに付いている全ての警告および指示に従ってください。

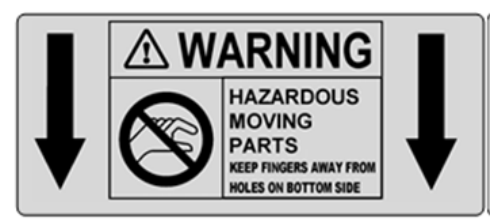

警告:スキャナの底面の穴に指を近づけないでください。

A. スキャナを不安定な場所、台車、またはテーブル上に置かないでください。本 体が落下した場合、深刻な被害が生じる場合があります。

B. 清掃を行うときには、スプレーなどで液体クリーナーをスキャナ部品に直接付 けないでください。液体クリーナーを布に付け、湿らせた布で部品を拭いてくださ い。

C.ユーザーにより交換可能な部品を清掃または交換する前に、必ずスキャナの 電源をオフにし、電源コードを抜いてください。

D. スキャナは、マーキングラベルに示された電源タイプで動作する必要がありま す。使用されている電源タイプが不明な場合は、販売代理店または地域の電力 会社にご相談ください。

E. このスキャナは、IT、TT、および TN 配電システムで使用するためのもので、3 線アースプラグが付いています。このプラグは、アース端子付き電源コンセントに のみ差し込むことができます。これは設置時の安全のための仕様です。プラグを コンセントに差し込めない場合は、電気技師に連絡して、コンセントを交換してく ださい。アースプラグの目的を無視した使い方をしないでください。

F. 電源ケーブルの上には何も置かないでください。コードが踏まれるような場所 にはスキャナを置かないでください。

G. スキャナに延長コードを使用する場合は、延長コードに接続する製品の合計 定格アンペアが延長コードの定格アンペアを超えないようにしてください。壁コン セントに差し込まれる全ての製品の合計定格が 15 アンペアを超えないようにし てください。

H. 背面または底面のキャビネットにあるスロットや開口部は、通気のために設け られています。これは、操作の信頼性を確保し、製品を過熱から保護するための ものです。これらの開口部をふさいだり覆ったりしないでください。ベッド、ソファ、 じゅうたんなどの表面が柔らかいものの上に設置して、この開口部をふさいだり、 覆ったりしないでください。この製品をラジエータや温風送風口の近くまたは上に 設置しないでください。充分な通気ができない限り、スキャナをビルトイン式で設 置しないでください。

I. スキャナ筐体のスロットから内部にどのような物体も押し込まないでください。 危険な電圧ポイントに接触したり、部品をショートさせ、火災や感電の危険を生じ る可能性があります。スキャナに液体をこぼさないようにご注意ください。

J. スキャナを自分で修理しようとしないでください。開閉に道具が必要なカバーを 開けたり、または外すと、危険な高電圧のかかっている場所などのリスクにさらさ れます。そのような箇所の修理は指定サービスマンにお任せください。

K. 次の状況の場合は、スキャナのコードを壁コンセントから抜き、指定サービス マンにお任せください。

- 電源コードまたはプラグが損傷または摩滅している。
- スキャナに液体がこぼれた。
- スキャナが雨や水にさらされた。
- 操作指示に従ってもスキャナが正常に動作しない場合は、このマニュア ルにある指示で説明されたコントロールのみを調整してください。このマ ニュアルに記載された以外のコントロールを不適切に調整すると、恒久 的な損傷をきたす結果になり、この製品を正常な動作状態に復旧する ためには、最善でも、資格を持つ技術者による大規模な作業が必 要になります。
- スキャナが落下した、またはキャビネットが損傷した。
- スキャナの性能に、整備の必要性を示す著しい変化が見られる。

#### <span id="page-54-0"></span>FCC 規則

#### USA

注記:この装置は、FCC 規則第 15 章に定められたクラス A デジタルデバイスに 関する規制要件に基づいて所定の試験が実施され、これに適合するものと認定 されています。これらの制限は、本機器を商業用の環境で使用する際に有害な 電波障害を起こさないために規定されたものです。この装置は、電磁波を発生、 使用、および外部に放射することがあり、取扱説明書どおりにインストールして使 用しない場合は、無線通信に対する有害な電波妨害を起こす場合があります。 本機器を居住地域で使用すると有害な電波障害を引き起こす可能性があります。 この場合、ユーザーは自費でこの電波障害を解決する必要があります。

警告:FCC 規則第 15 章 21 に基づいて、メーカーによって明示的に承認されてい ない変更や改造は、有害な電波妨害を起こす場合があり、装置を操作するユー ザーの権限は無効になります。

#### CE 規則

#### EU

この製品はクラス A 製品です。家庭環境において、この製品は無線妨害を起こ す可能性があり、その場合ユーザーは適切な対処を求められる場合があります。

#### VCCI 規則

#### 日本

この装置は、VCCI:2008 の合意(CISPR 22)に定められたクラス A 製品に関する 規制要件に基づいて 所定の試験が実施され、これに適合するものと認定されています。

### 有毒/有害物質または成分 有毒有害物**质**或元素名称及含量

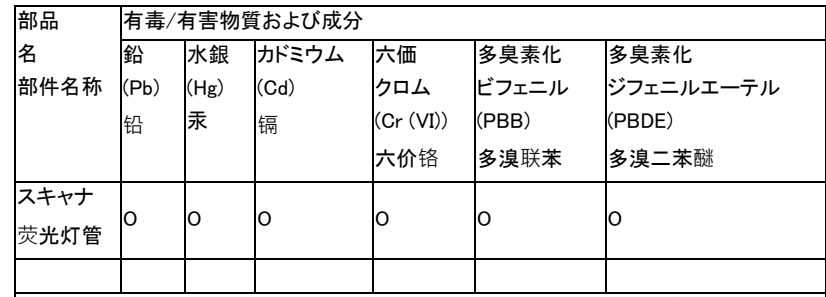

O:この部品に使用されている少なくとも 1 つの均質物質に含まれるそれぞれの有毒物質 が SJ/T11363-2006 に定められた規制値を下回っていることを示す。

 表示该有毒有害物质在该部件所有均质材料中的含量均在 SJ/T11363-2006 标准规 定的限量要求以下。

X:この部品に使用されている少なくとも 1 つの均質物質に含まれるそれぞれの有毒物質 または有害物質が SJ/T11363-2006 に定められた規制値を超えていることを示す。

 表示该有毒有害物质至少在该部件的某一均质材料中的含量超出 SJ/T11363-2006 标准规定的限量要求。

(企業は、この欄に「X」の項目について実際の条件に基づく技術的な説明を記載することが できる。)

企业可在此处根据实际情况对上表中打" X"的技术原因进行进一步说明。)